版本: 2. 1 日期: 2019-03-20 文档编号: 001 作者: 语言: 中文 恺博 **SRM** 项目 供应商操作手册 恺博 SRM 项目组 上海

# <span id="page-1-0"></span>版权

© Copyright 2013 恺博. All rights reserved.

## <span id="page-1-1"></span>文档存档路径

文档存在以下路径:

## <span id="page-1-2"></span>作者

### <span id="page-1-3"></span>历史

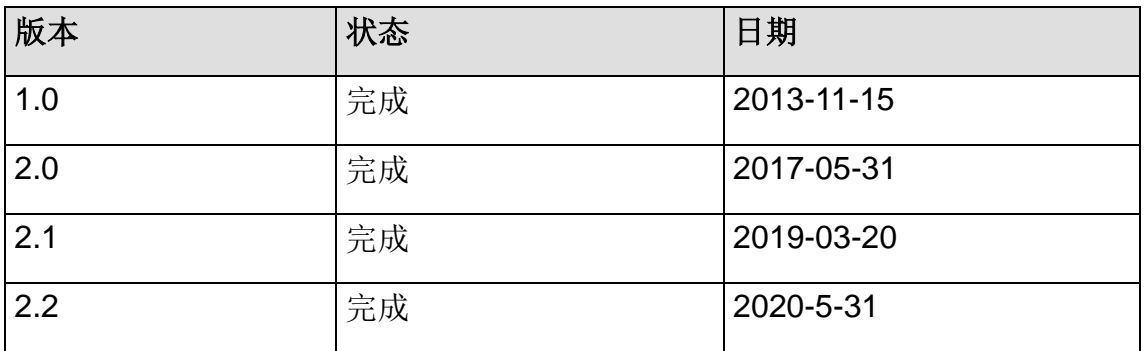

# 目录

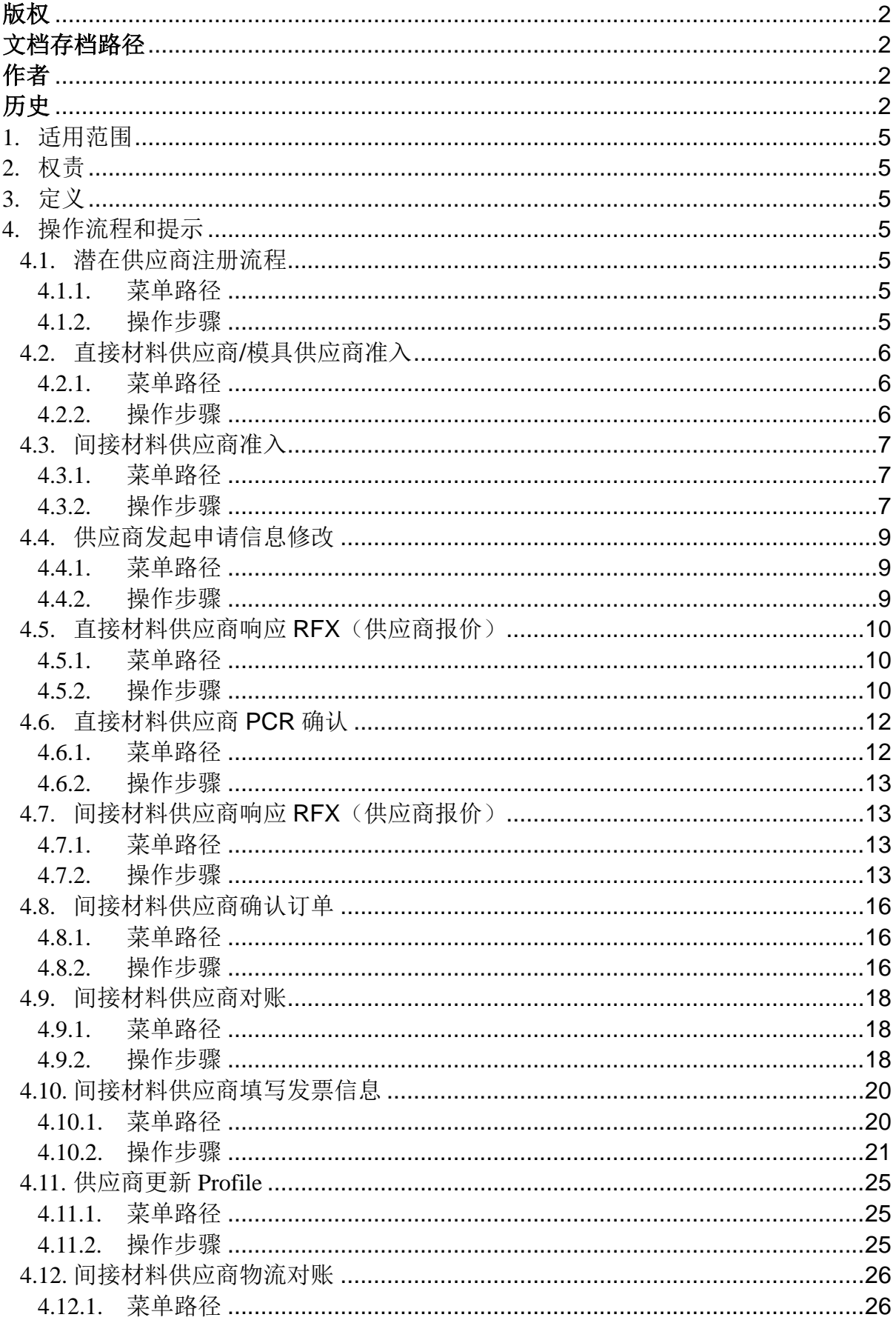

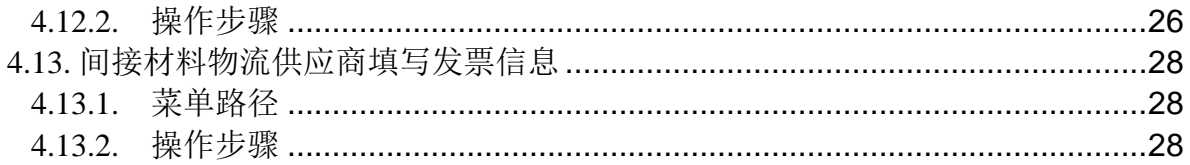

### <span id="page-4-0"></span>1. 适用范围

使用恺博公司 SRM 系统的供应商用户。

### <span id="page-4-1"></span>2. 权责

无

<span id="page-4-2"></span>3. 定义

本份文档只介绍各个流程中需要供应商操作的部分,有关恺博内部用户操作的部分 在《**SRM** 恺博内部用户操作手册》中介绍。

### <span id="page-4-3"></span>4. 操作流程和提示

请结合业务流程,针对自己需要操作的部分直接查找,同时注意操作步骤中的提示并按 顺序进行操作。

### <span id="page-4-4"></span>4.1. 潜在供应商注册流程

#### <span id="page-4-5"></span>4.1.1. 菜单路径

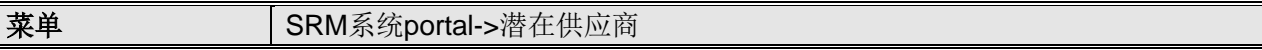

#### <span id="page-4-6"></span>4.1.2. 操作步骤

### 步骤一(**\***供应商操作)、供应商进入 **KEIPER** 潜在供应商信息注册页面

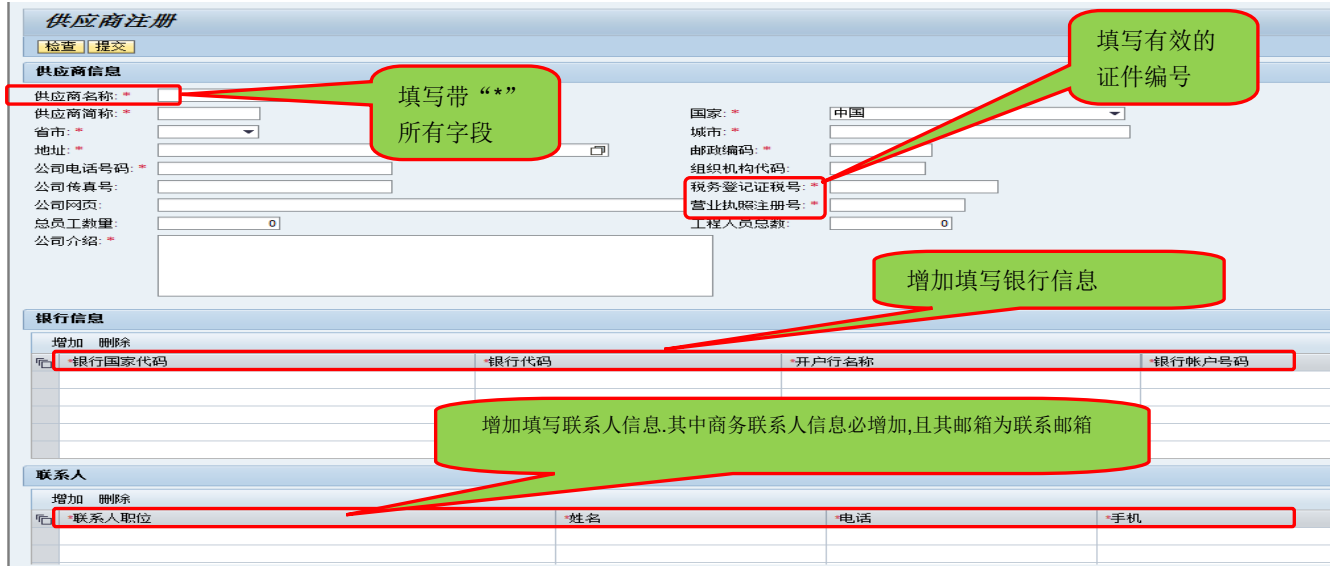

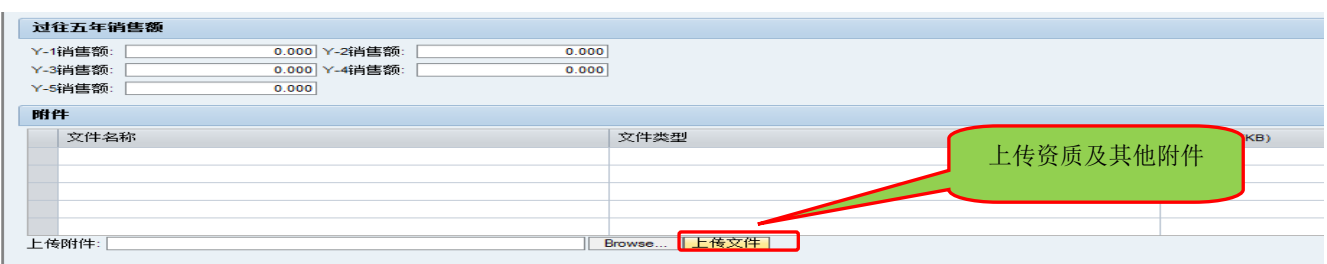

注明:

1、供应商注册完毕,点击检查确认数据的完整性,点击提交将信息提交至采购员;

2、若信息审核通过,采购员会要求该供应商提交 profile/环境调查表,联系邮箱为商务联 系人所提交的电子邮箱。

### <span id="page-5-0"></span>4.2. 直接材料供应商**/**模具供应商准入

说明:若注册信息通过审核,采购员会确定供应商的类型,若是直接材料/模具供应 商,SRM 系统会向商务联系人电子邮箱发送提交直接材料相关"Profile/环境调查表"要 求。

<span id="page-5-1"></span>4.2.1. 菜单路径

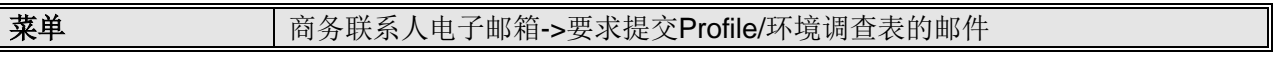

### <span id="page-5-2"></span>4.2.2. 操作步骤

# 步骤一(**\***供应商操作)、供应商商务联系人从自己的电子邮箱进入该链接,并进入 **profile/**环境调查表,下载模板按要求填写

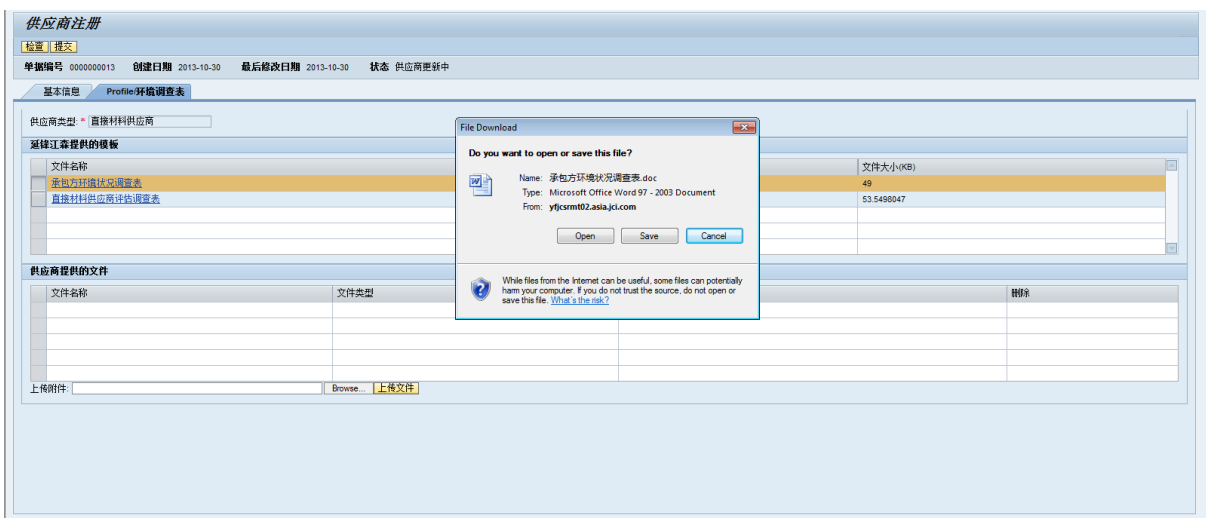

步骤二(**\***供应商操作)、填写完成后,上载到系统

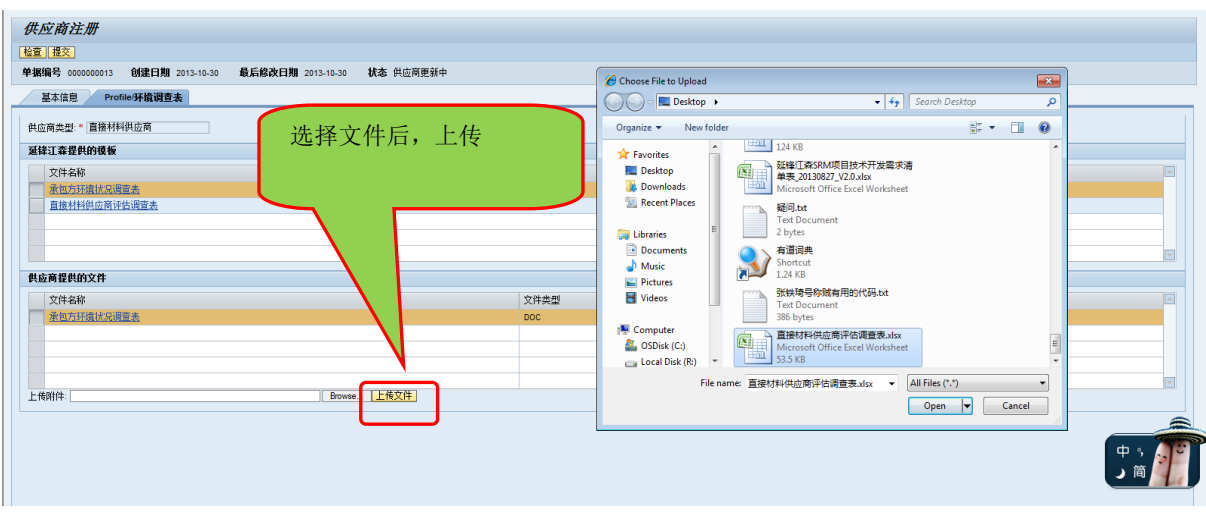

### 步骤三(**\***供应商操作):上传完成,提交至系统

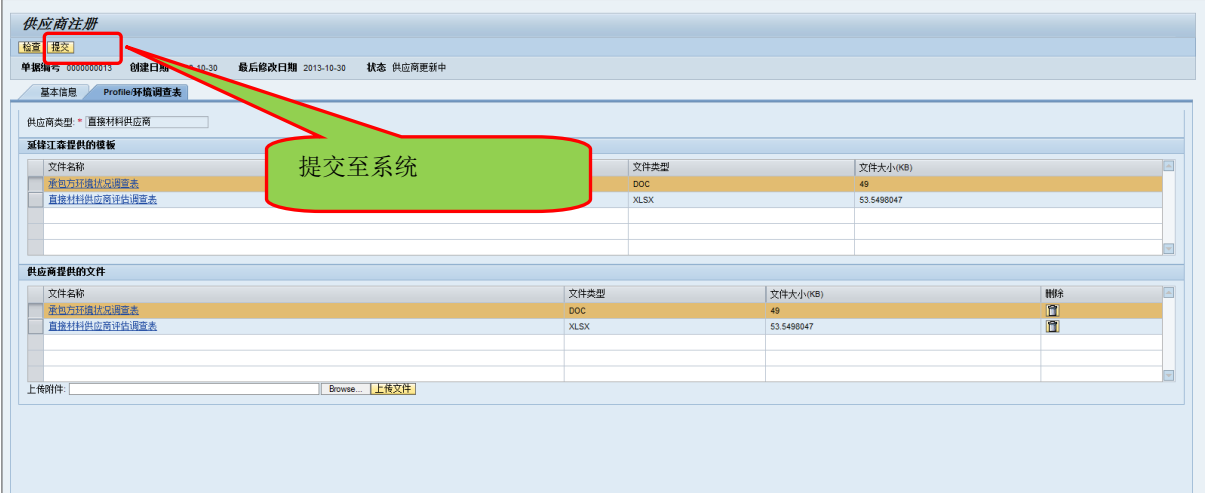

### <span id="page-6-0"></span>4.3. 间接材料供应商准入

说明:若注册信息通过审核,采购员会确定供应商的类型,若是间接材料供应商, SRM 系统会向商务联系人电子邮箱发送提交间接材料相关"Profile/环境调查表"要求。

#### <span id="page-6-1"></span>4.3.1. 菜单路径

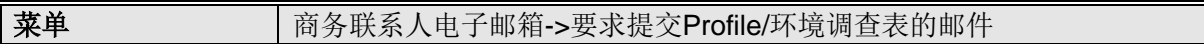

### <span id="page-6-2"></span>4.3.2. 操作步骤

# 步骤一(**\***供应商操作)供应商商务联系人从自己的电子邮箱进入该链接,并进入 **profile/** 环境调查表,下载模板按要求填写

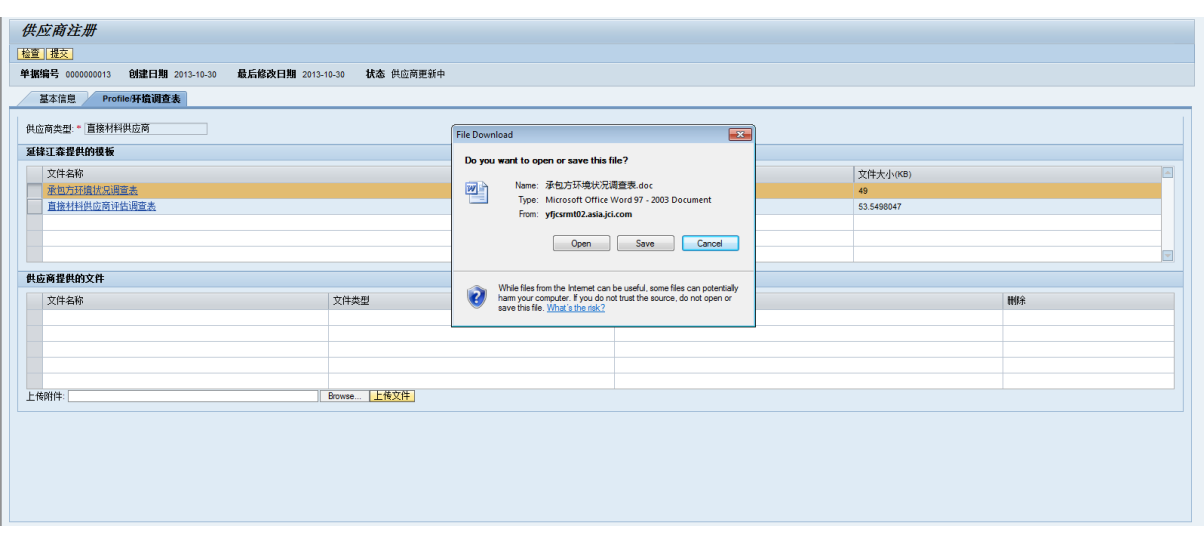

## 步骤二(**\***供应商操作)、填写完成后,上载到系统

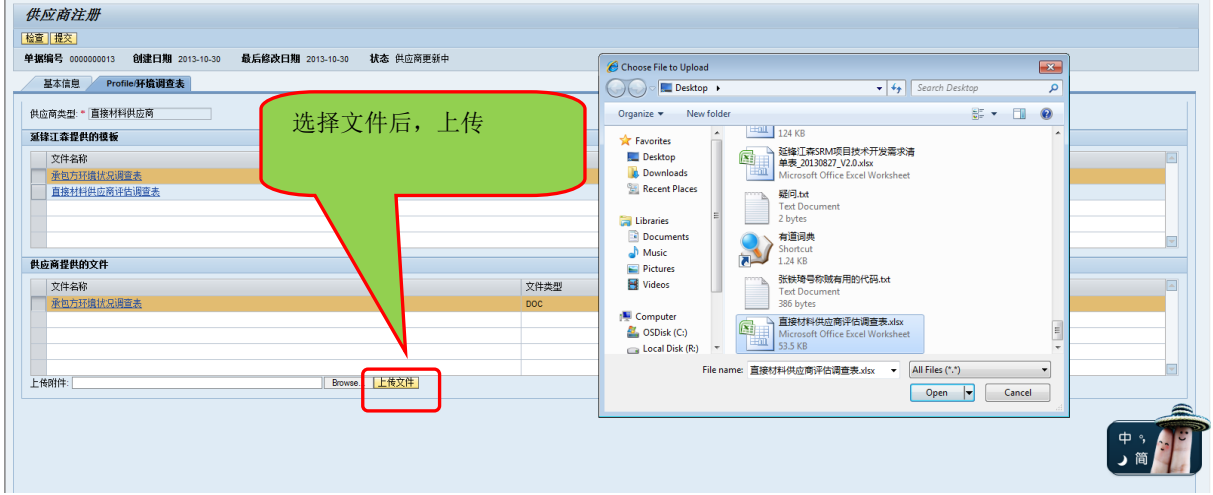

### 步骤三(**\***供应商操作):上传完成,提交至系统

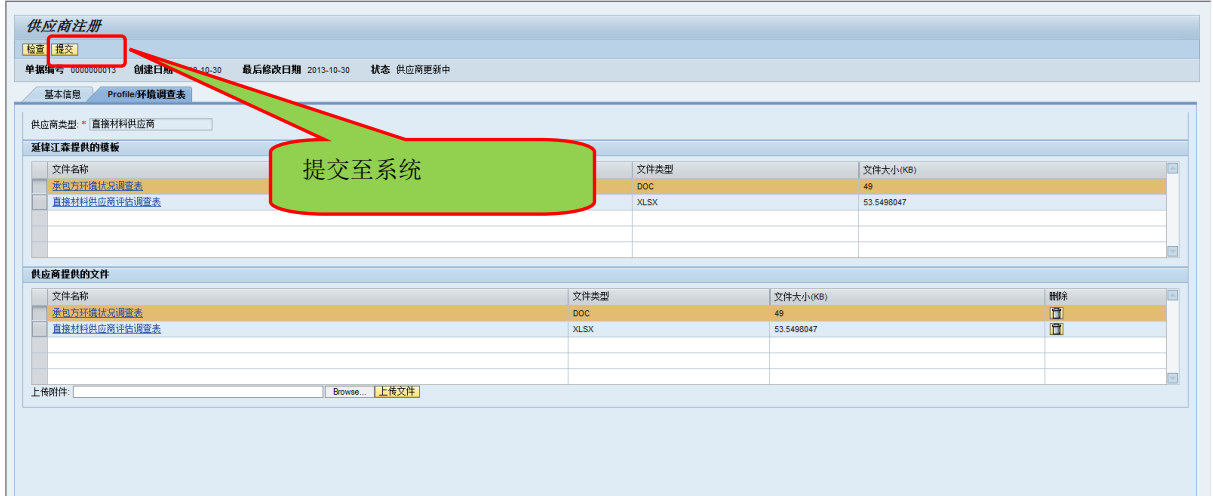

#### <span id="page-8-0"></span>4.4. 供应商发起申请信息修改

说明:一种方式是供应商线下与采购员沟通,由采购员在 SRM 系统中发起申请, 此种方式无须供应商线上操作;另一种方式是供应商线上发起信息修改的申请,步骤如 下:

#### <span id="page-8-1"></span>4.4.1. 菜单路径

天主 SRM系统->供应商协同 -> 供应商信息显示

<span id="page-8-2"></span>4.4.2. 操作步骤

#### 步骤一、从供应商信息显示页面,进入信息修改申请页面

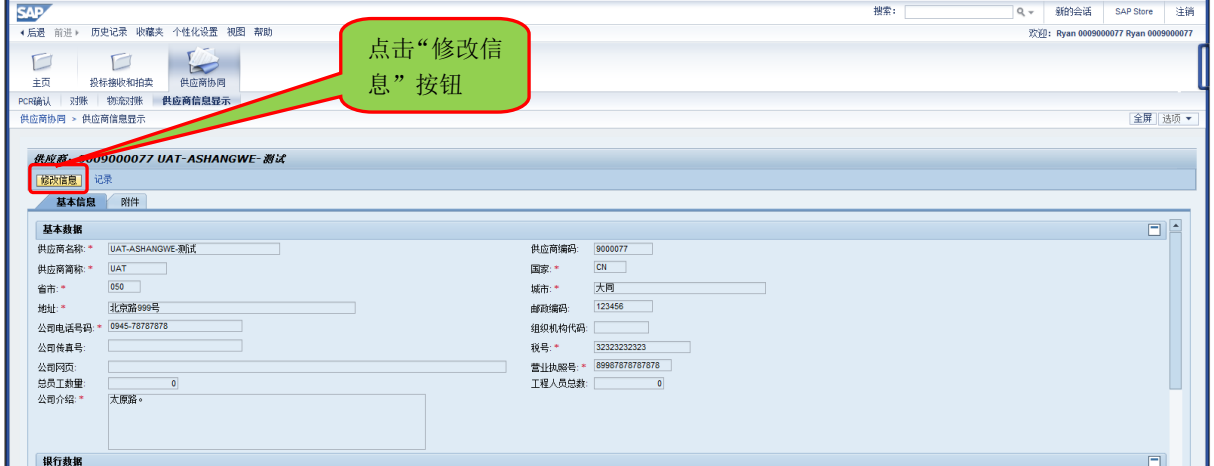

### 步骤二、修改需要变化的信息,提交至 **SRM** 系统待审核

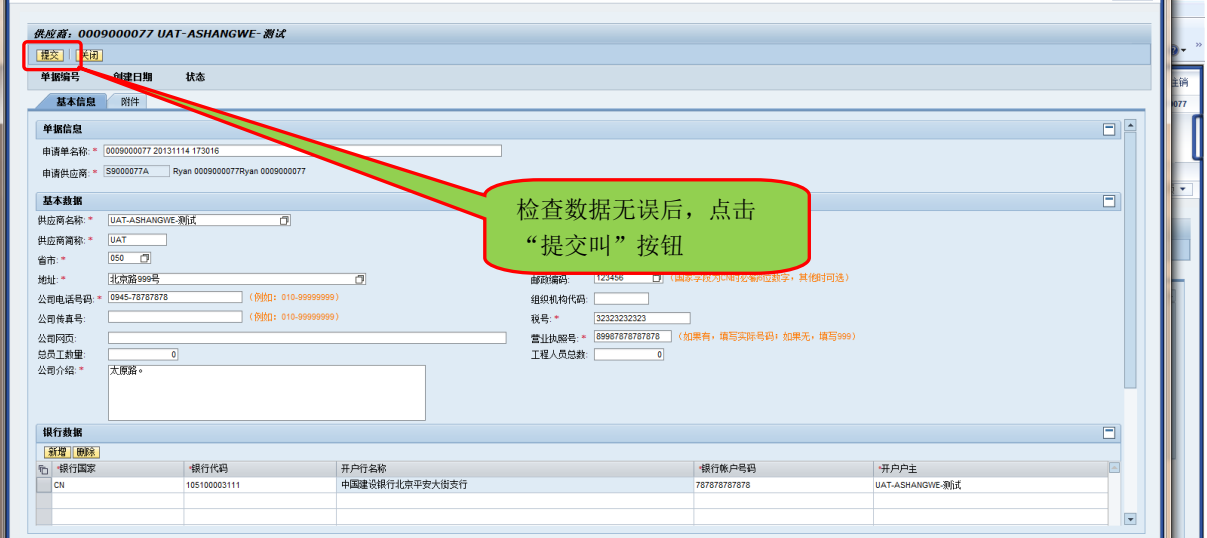

### <span id="page-9-0"></span>4.5. 直接材料供应商响应 **RFX**(供应商报价)

#### <span id="page-9-1"></span>4.5.1. 菜单路径

菜单 | SRM系统->投标接受与拍卖

#### <span id="page-9-2"></span>4.5.2. 操作步骤

### 步骤一(供应商操作):投标供应商进入 **RFX** 页面

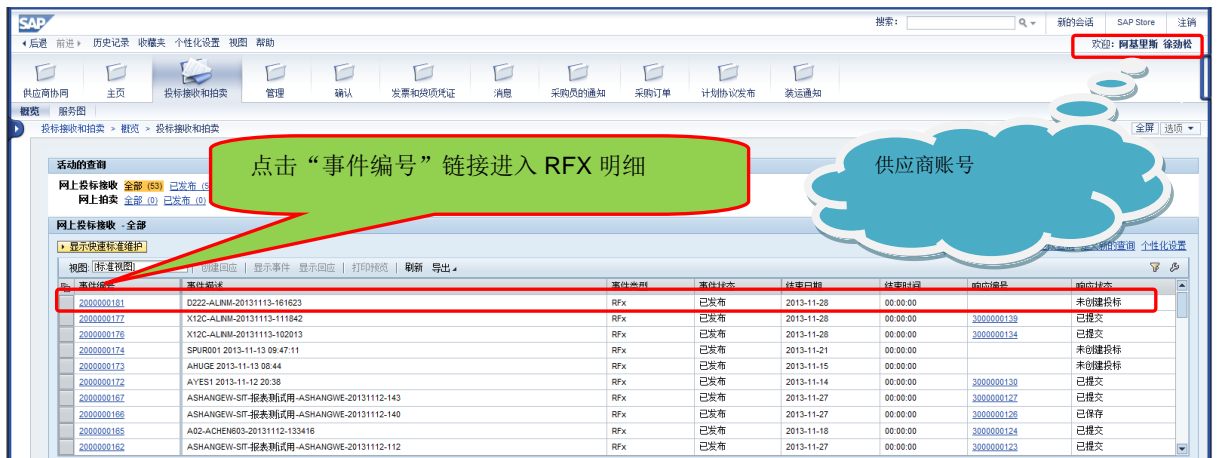

### 步骤二(供应商操作):创建报价单

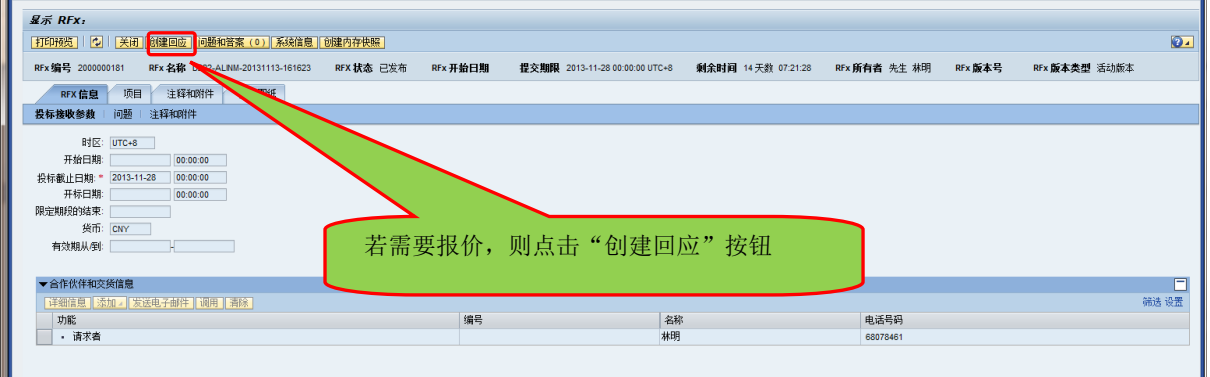

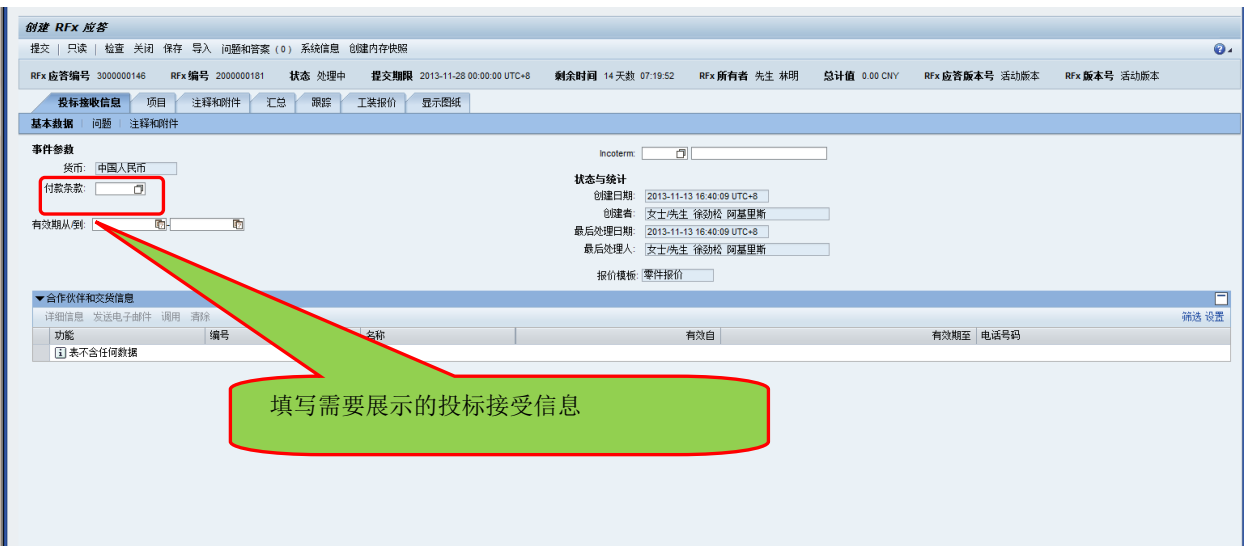

### 步骤三(供应商操作):零件报价

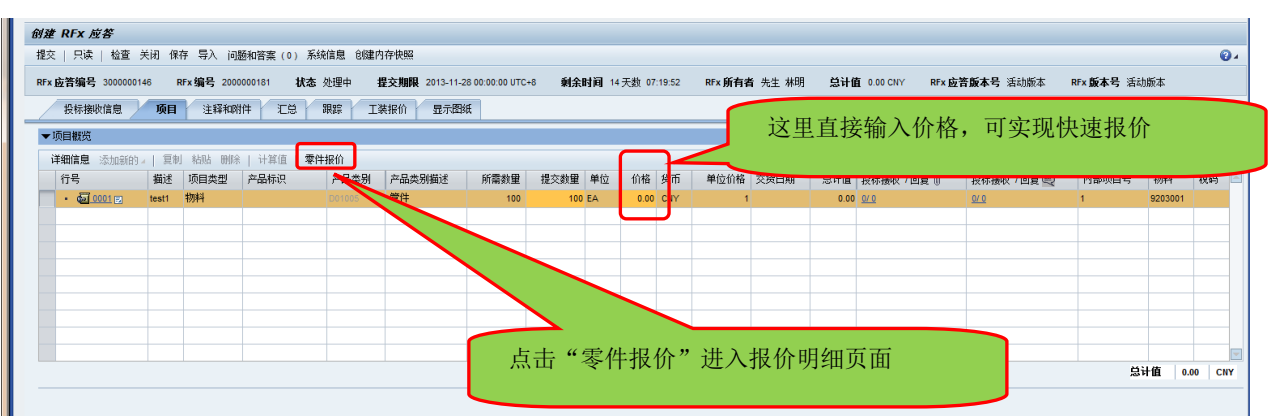

说明:以下是零件报价页面,供应商需要填写需要报价的各种事项,系统会自动计算总 价格

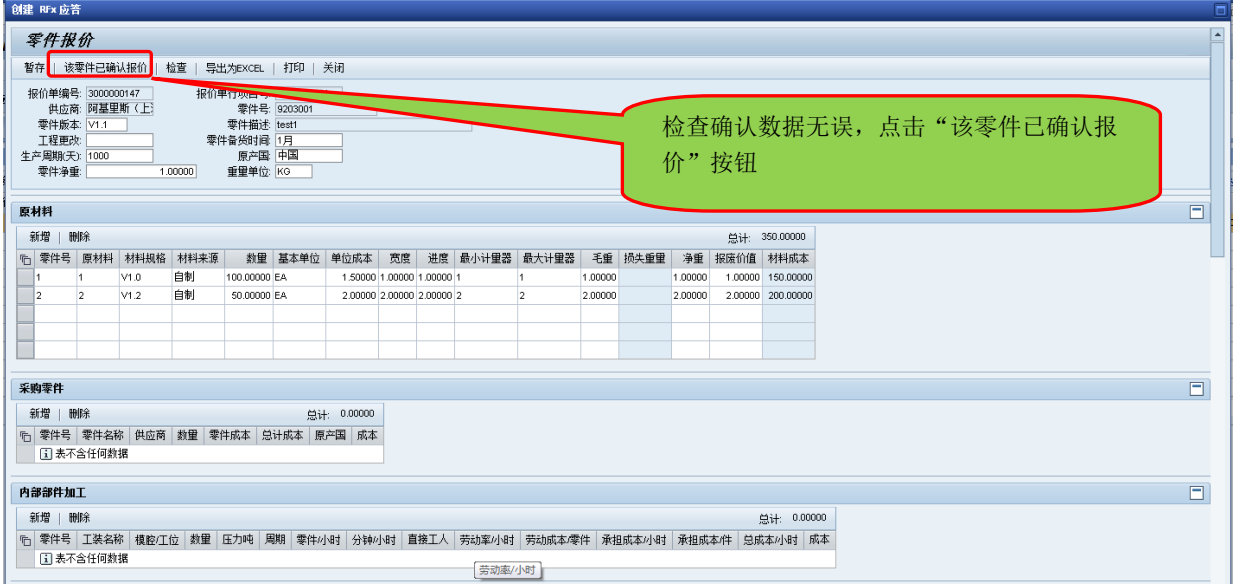

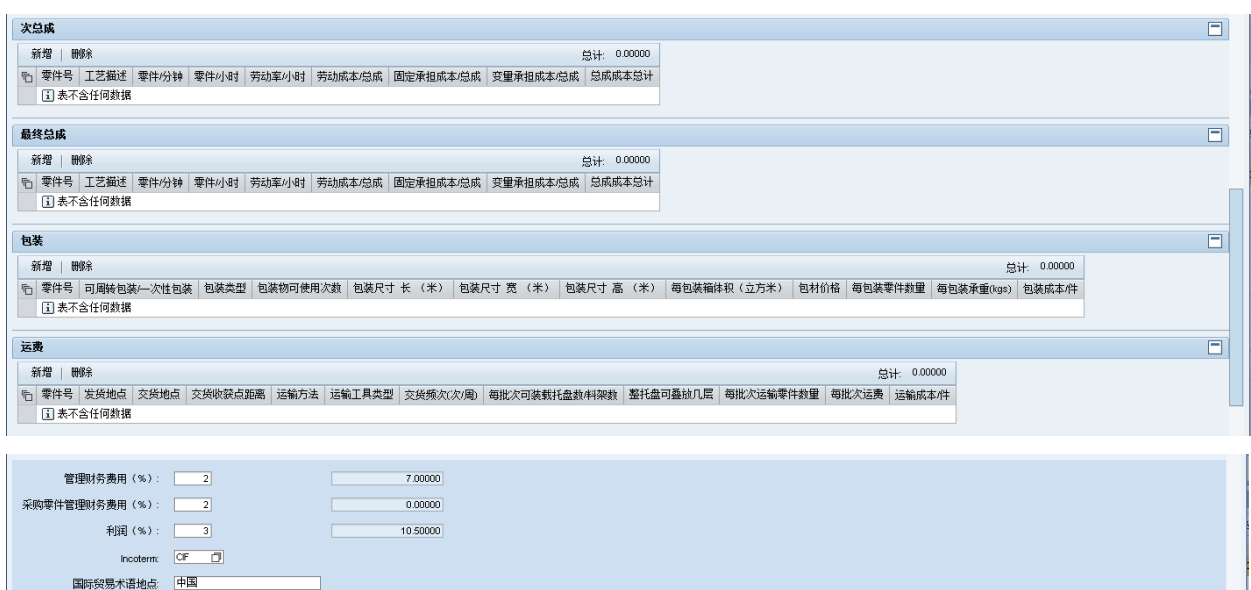

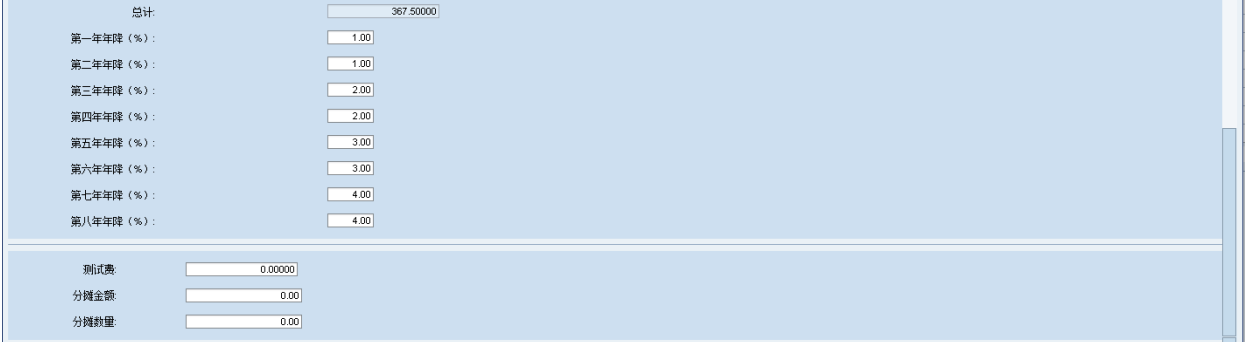

### 步骤三(供应商操作): 提交报价

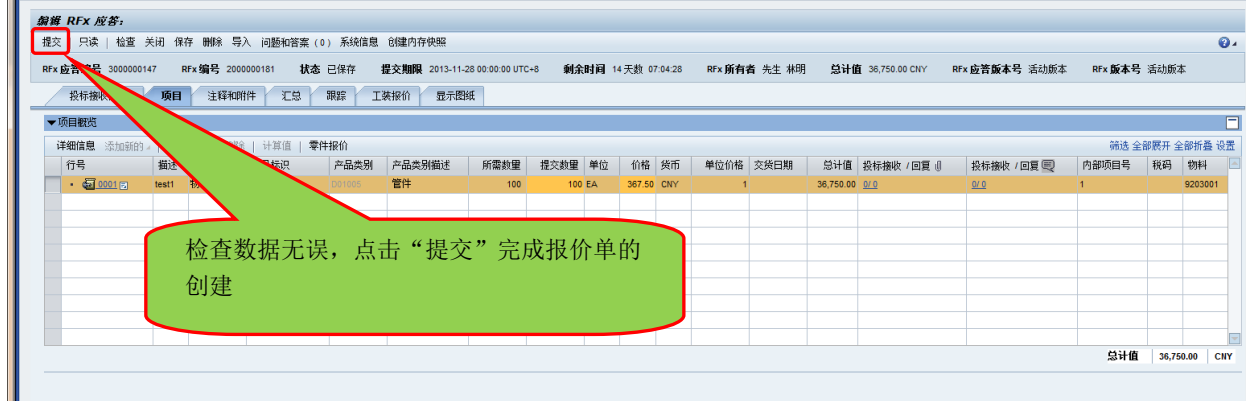

## <span id="page-11-0"></span>4.6. 直接材料供应商 **PCR** 确认

### <span id="page-11-1"></span>4.6.1. 菜单路径

菜单 SRM系统->供应商协同->PCR确认

#### <span id="page-12-0"></span>4.6.2. 操作步骤

### 步骤一(供应商操作):供应商查询需要确认的 **PCR**

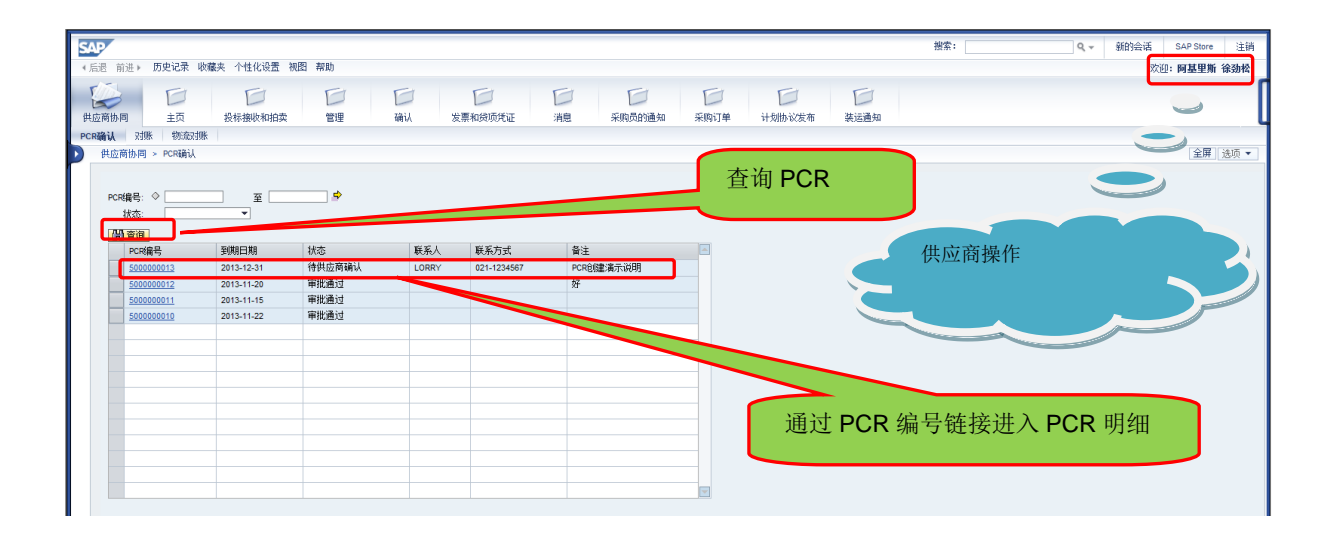

#### 步骤二:供应商确认 **PCR**

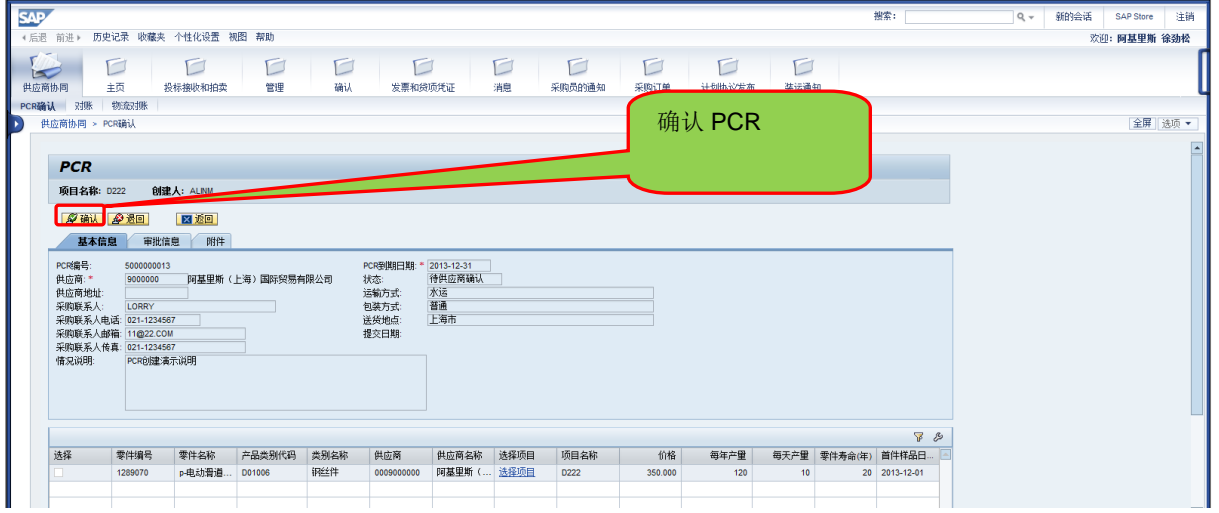

### <span id="page-12-1"></span>4.7. 间接材料供应商响应 **RFX**(供应商报价)

#### <span id="page-12-2"></span>4.7.1. 菜单路径

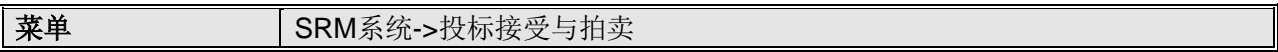

### <span id="page-12-3"></span>4.7.2. 操作步骤

步骤一、对要报价的询价单创建回应。(以工装报价为例)

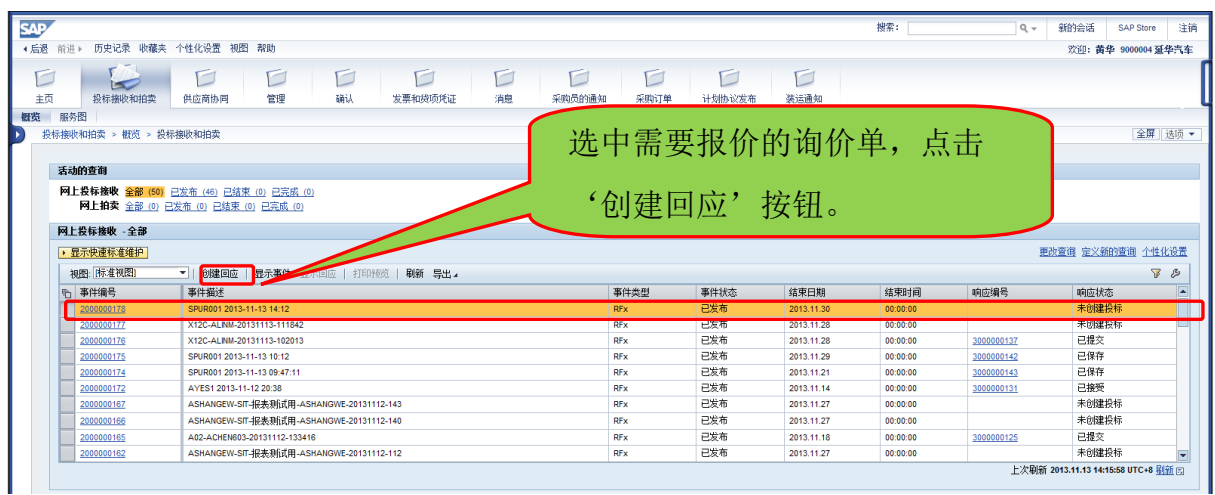

### 步骤二、对行项目进行工装报价。

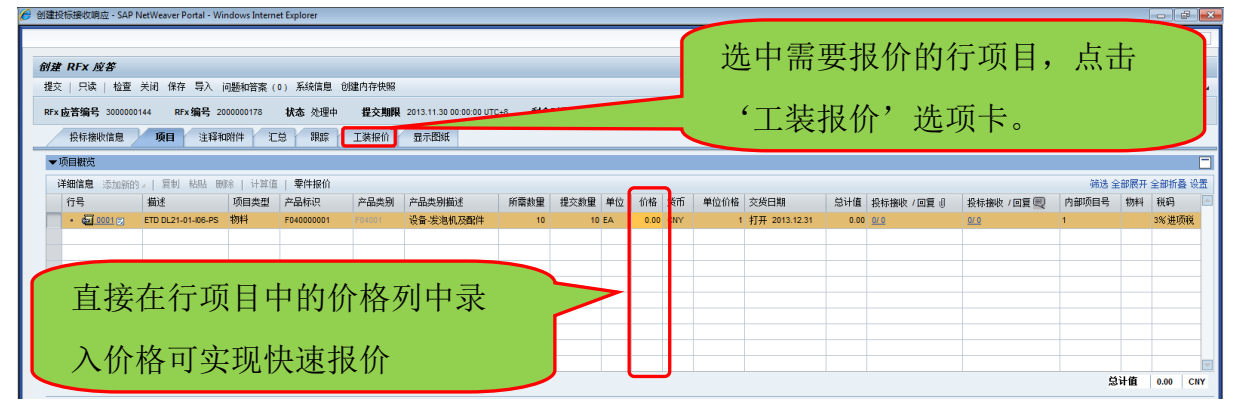

### 步骤三、录入报价信息。

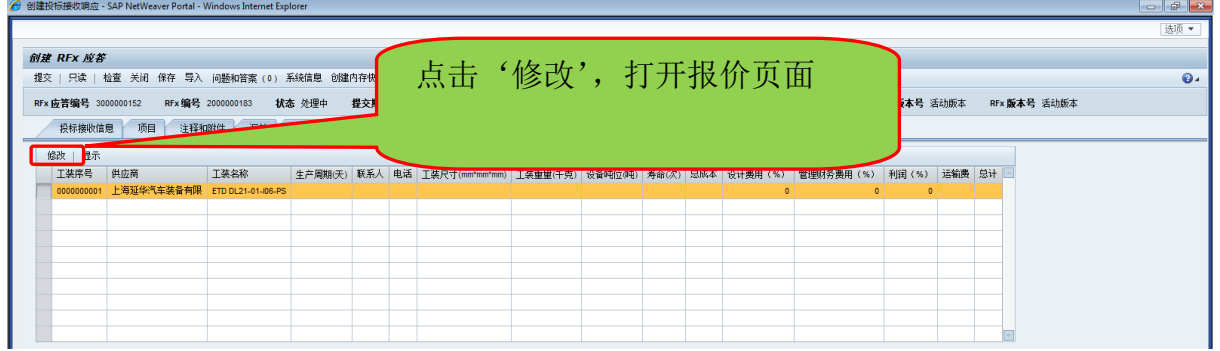

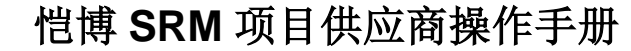

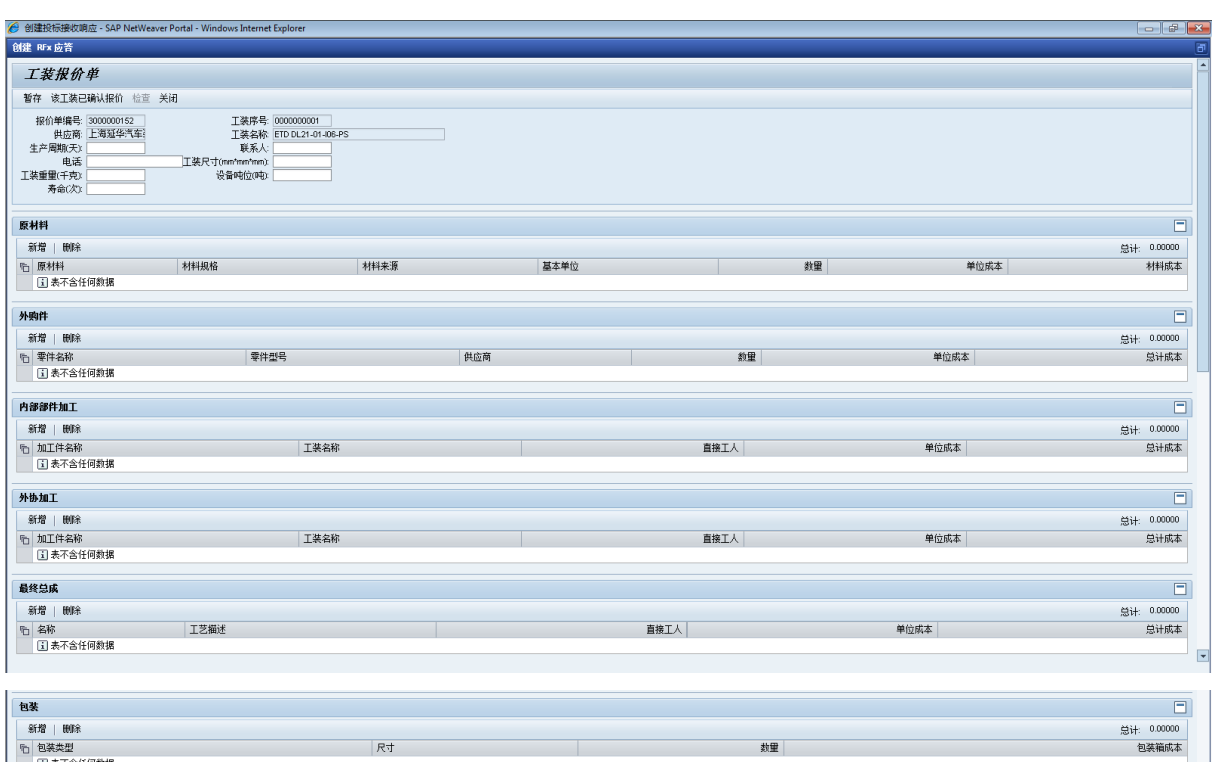

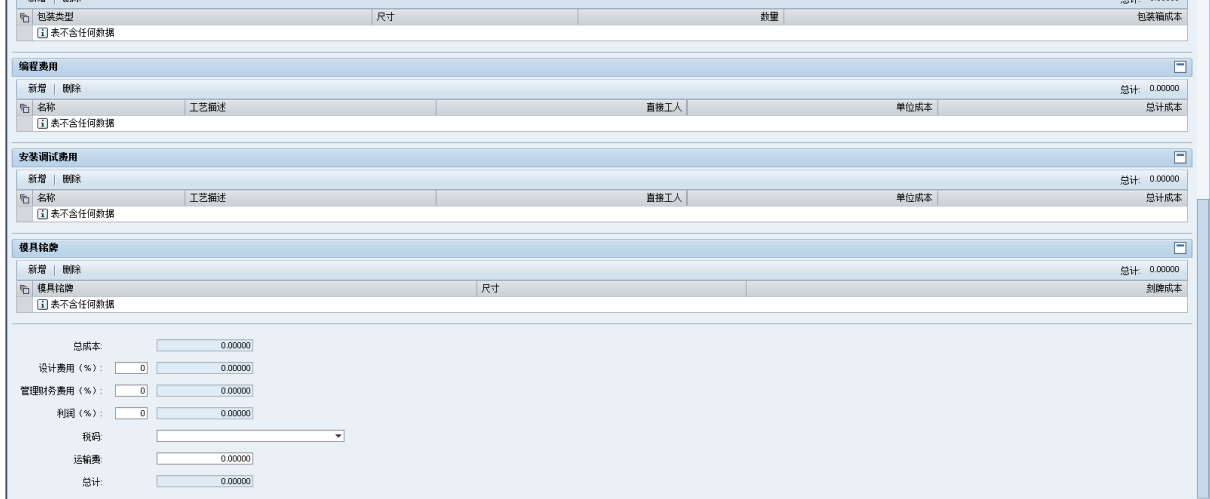

## 步骤四、确认报价。

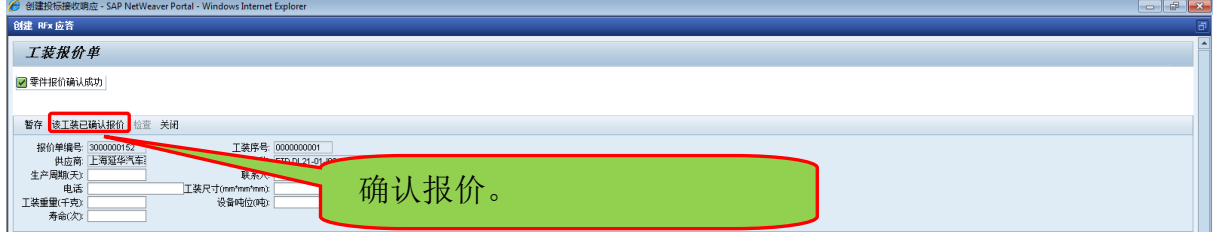

## 步骤五、提交报价单。

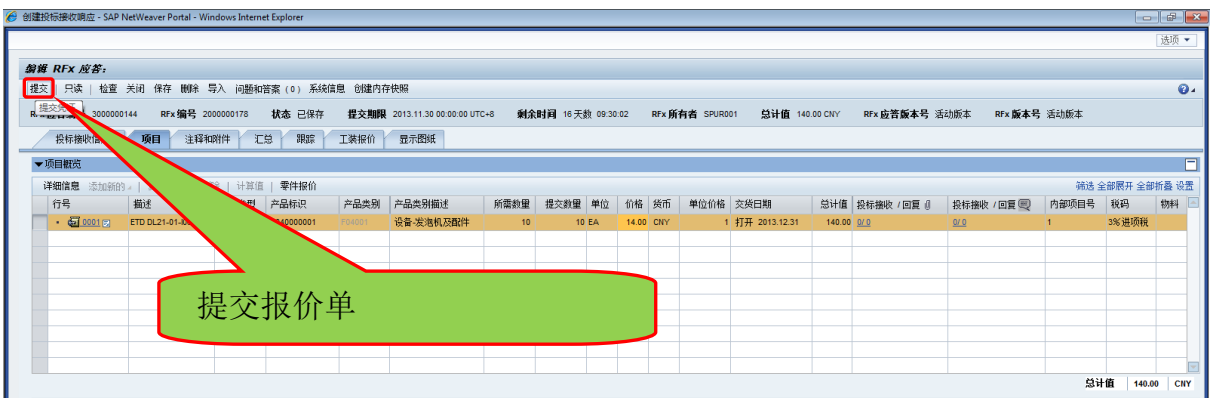

### 步骤六、查看报价单提交状态。

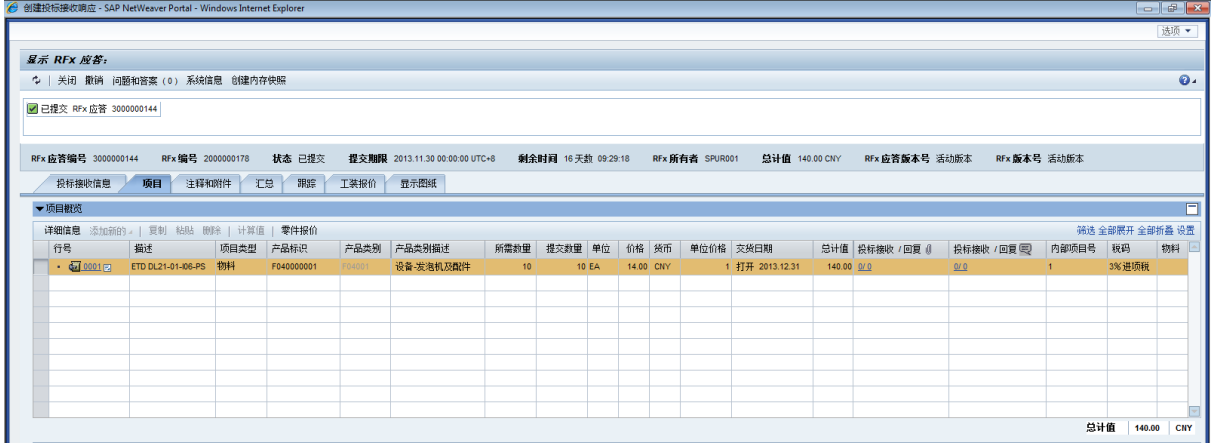

### <span id="page-15-0"></span>4.8. 间接材料供应商确认订单

#### <span id="page-15-1"></span>4.8.1. 菜单路径

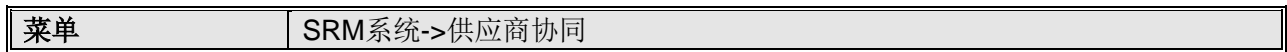

### <span id="page-15-2"></span>4.8.2. 操作步骤

步骤一、供应商登录,点击供应商协同选项卡,输入选择条件,可以查询到全部满足查 询条件的订单信息。

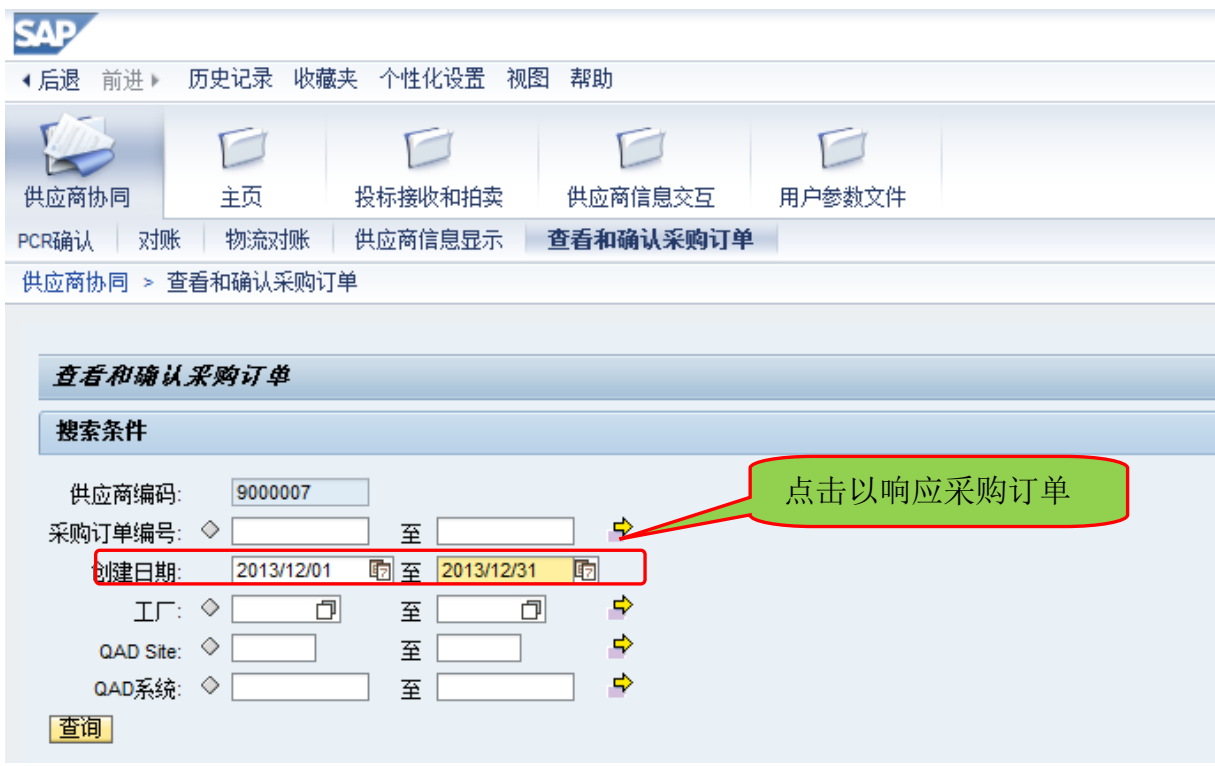

### 步骤二、点击按钮"某个采购订单"后,供应商就可以看到该采购订单的详细信息。

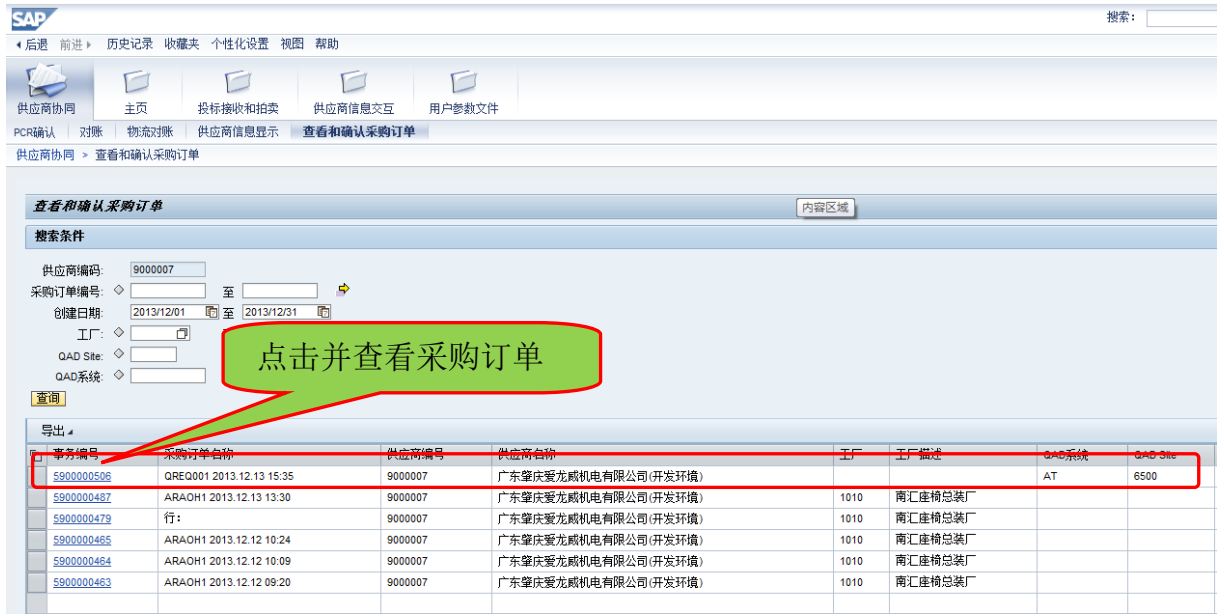

## 步骤三、点击按钮"确认"后,供应商就已经确认该采购订单了。

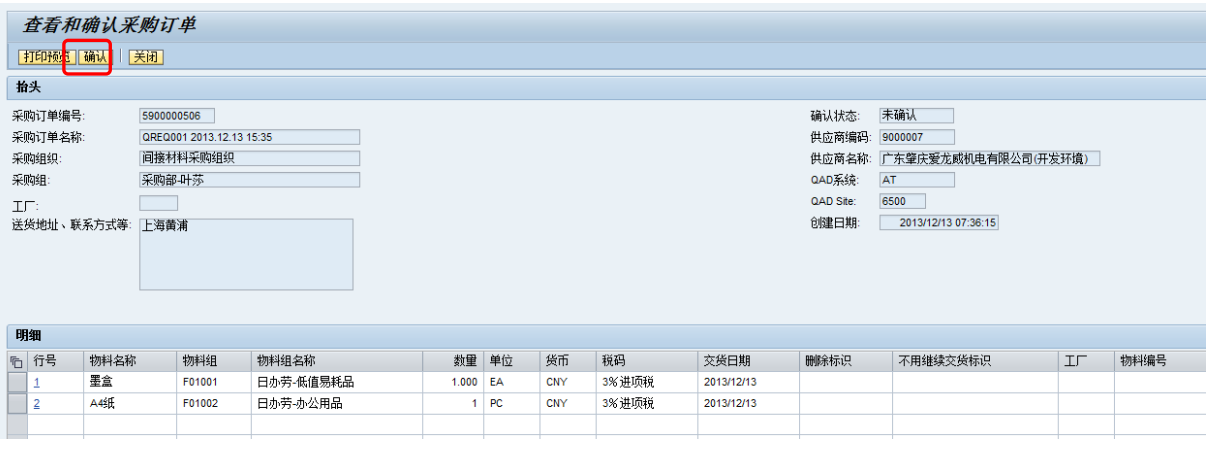

### <span id="page-17-0"></span>4.9. 间接材料供应商对账

#### <span id="page-17-1"></span>4.9.1. 菜单路径

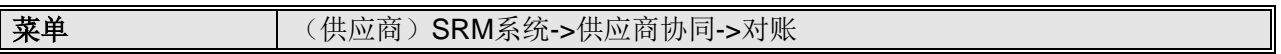

### <span id="page-17-2"></span>4.9.2. 操作步骤

### 步骤一(供应商操作):供应商进入对账页面,查询并创建对账单

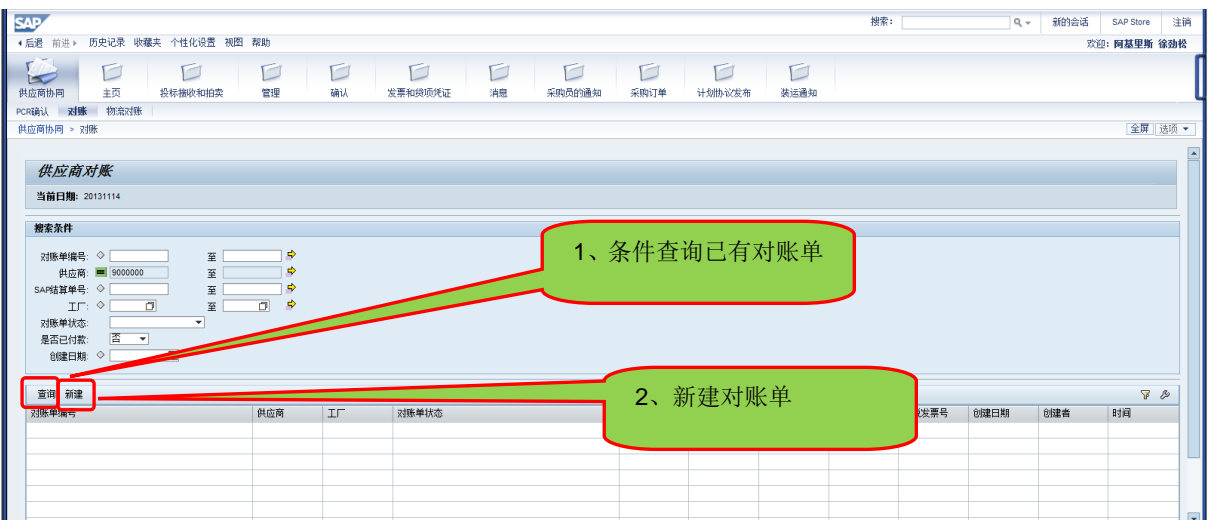

## 步骤二(供应商操作):查询需要对账的采购订单

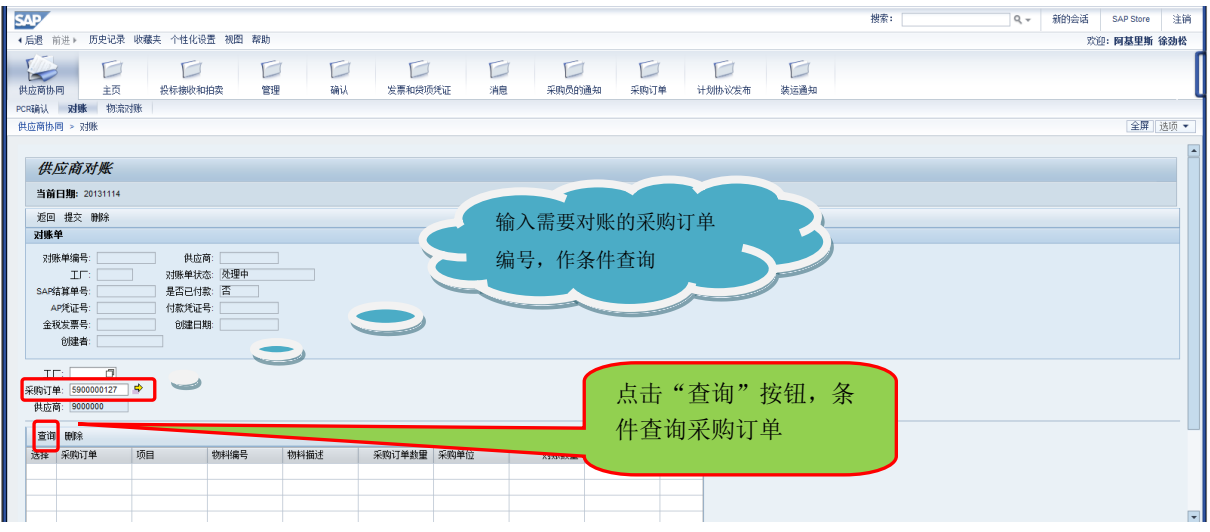

#### 步骤三(供应商操作):勾选采购订单,确定需要对账的采购订单

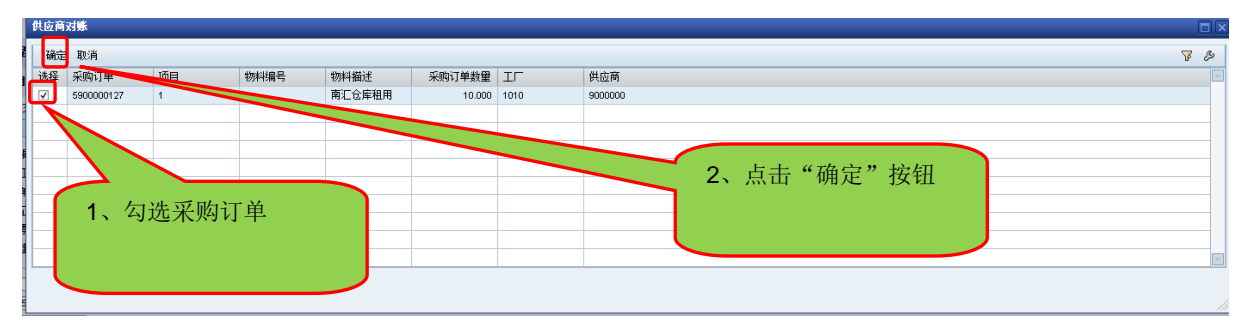

### 步骤四(供应商操作):填写对账数量,并提交

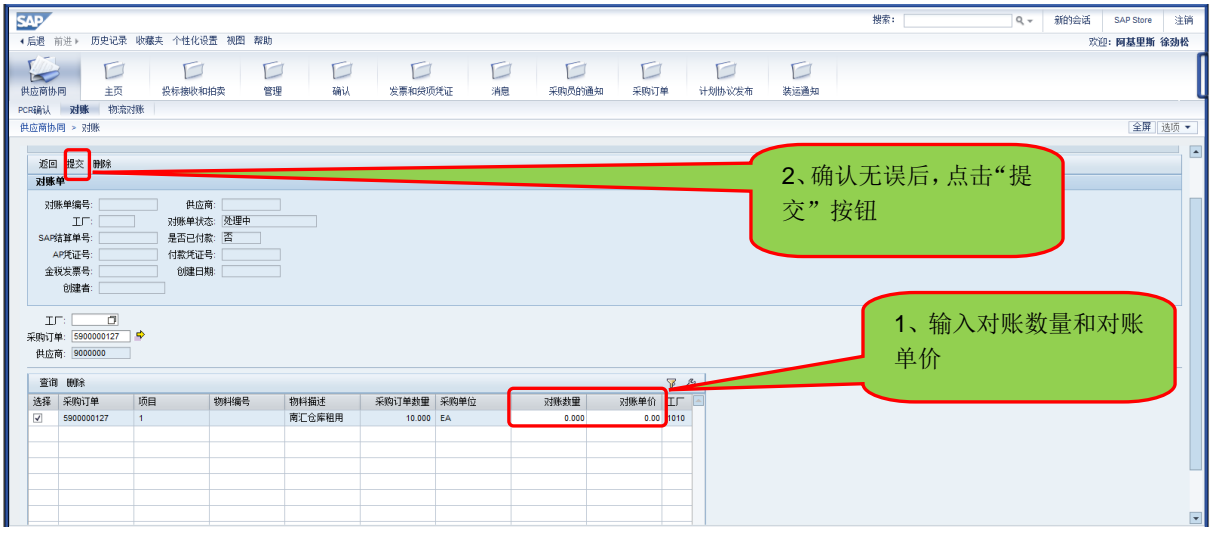

注意:若对账单价与采购价格不符,或者对账数量大于可对帐数量,系统将自动识别错

误,并无法提交。如果对账数量小于可对帐数量,则需要需求部门进行确认

#### 步骤五:采购员查看对账单

菜单 | SRM系统->非生产采购->对账

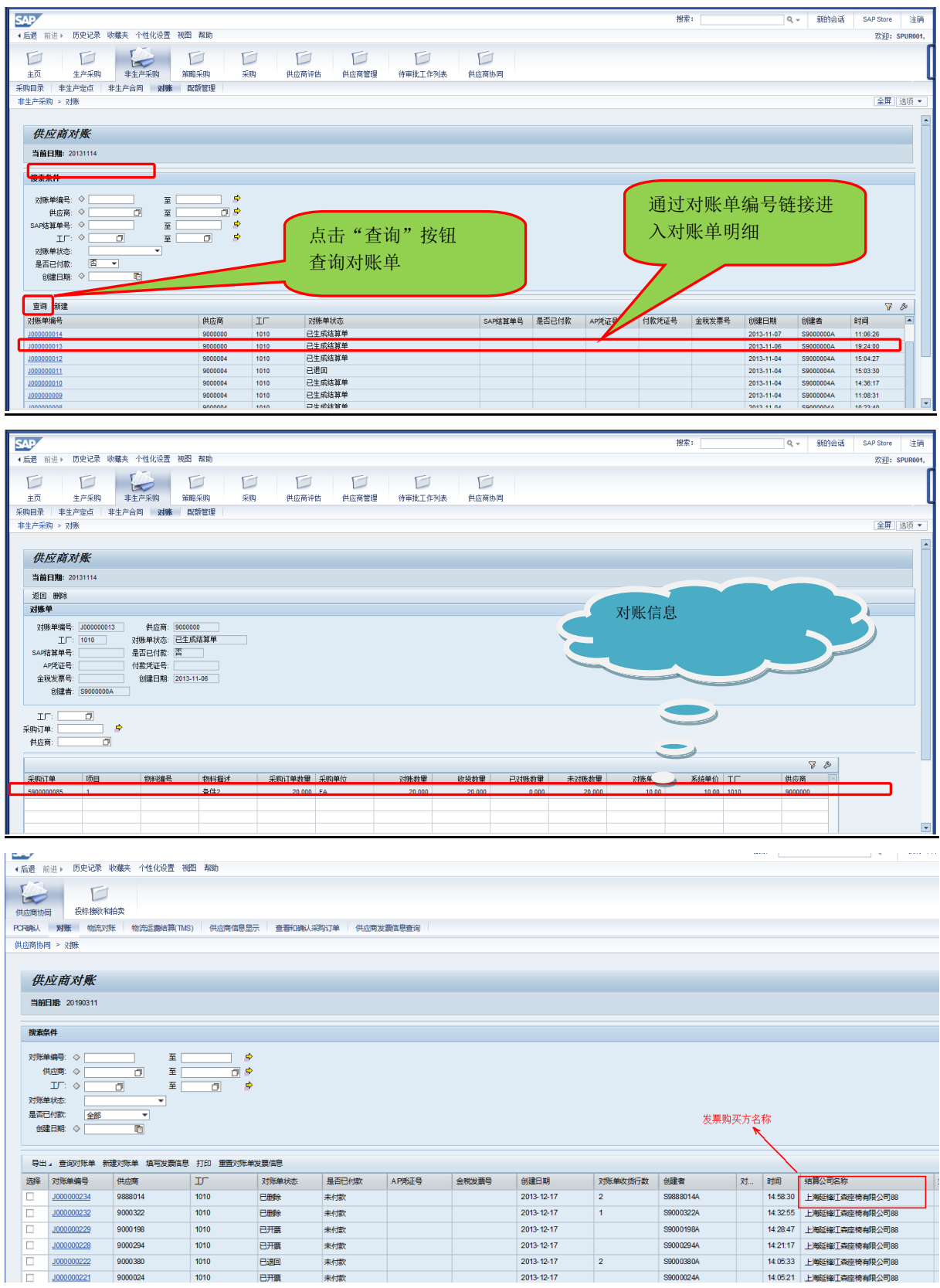

## <span id="page-19-0"></span>4.10.间接材料供应商填写发票信息

### <span id="page-19-1"></span>4.10.1. 菜单路径

<span id="page-20-0"></span>4.10.2. 操作步骤

步骤一(供应商操作): 对账单生成后, 根据对账单开票, 开票规则: ①允许单个或多 个对账单开具一张发票; ②允许一个对账单开具多张发票; ③不允许多个对账单混合开 具多张发票: ④同一份发票上对应的对账单必须满足条件: 相同工厂、相同货币、相同 税码、相同支付条件;发票不含税金额合计与结算单金额不允许超过 **10** 元容差。

步骤二(供应商操作):发票开具后,在**"**对账**"**界面,输入对账单号等搜索信息,点击**"**查 询**"**按钮,检索到对应的对账单;勾选检索到的对账单号,点击**"**填写发票信息**"**维护对 账单与发票的对应关系。

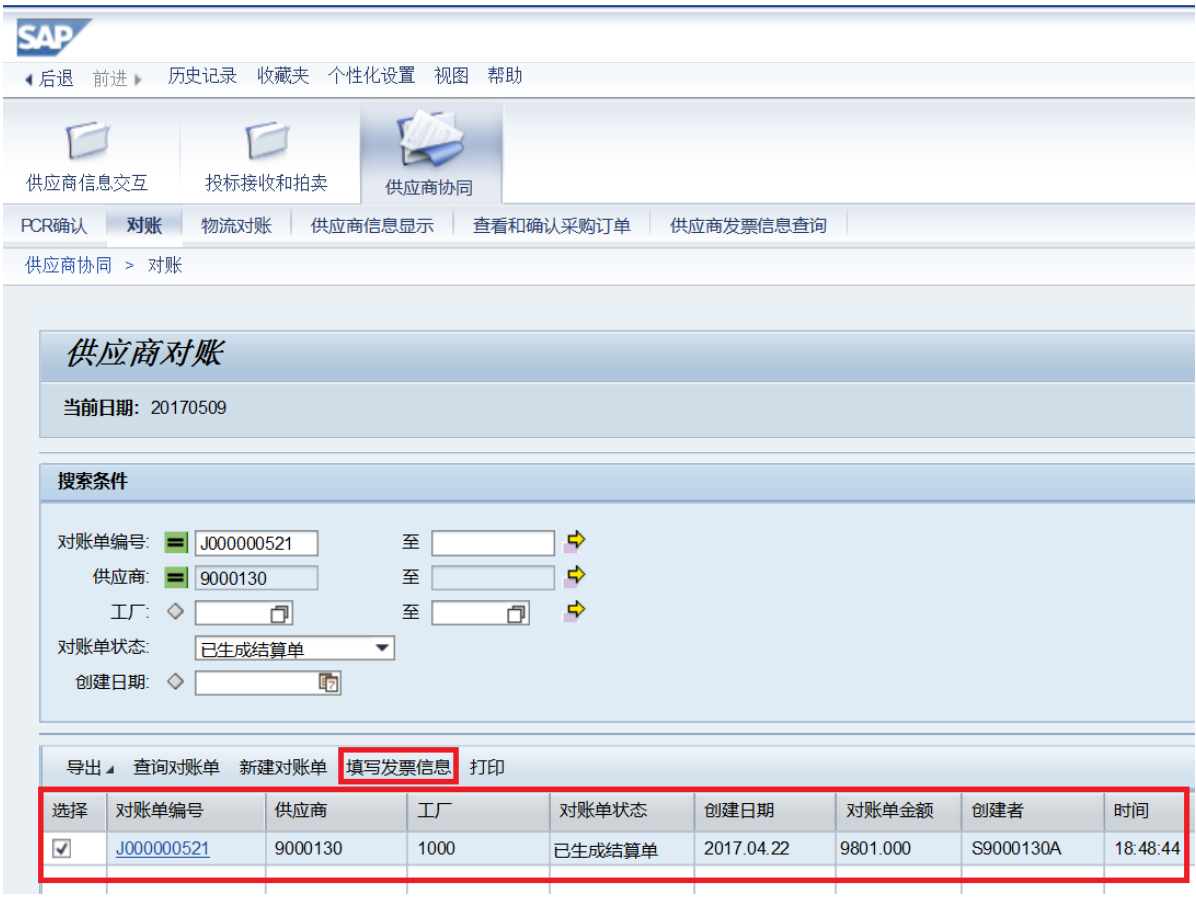

恺博 SRM 项目 Page 21 **of** 31 步骤三(供应商操作): 进入发票信息的输入页面,根据开具的发票选择发票类型并填 写每张发票的信息,根据发票类型,如下字段为必填项。确认输入的信息无误后,点击 "查伪验真"按钮,系统自动将填写的发票信息传输至税局查验,若查验不通过,则报 错:发票验真失败;若查验通过,则自动带出含税金额、税额,点击"提交"按钮,系 统自动生成一张开票通知单并弹出 PDF 文件, 将该开票通知单打印作为发票附件寄送我

司财务部,若该开票通知单对应的发票均为电子发票,则将该开票通知单打印作为发票 附件邮件至财务部指定邮箱(邮件注意格式要求)。

| 发票类别    | 发票代码 | 发票号码 | 发票日期 | 含税金额 | 税额   | 校验码<br>(后6位) |
|---------|------|------|------|------|------|--------------|
| 增值税专用发票 | (必填) | (必填) |      |      |      |              |
| 增值税普通发票 | (必填) | (必填) | (必填) |      |      | (必填)         |
| 其他发票    |      | (必填) | (必填) | (必填) | (必填) |              |

注意:填写的发票信息,必须确保在贵司的开票系统中已经完成"上传税局"的动作, 否则会出现查伪验真不通过的情况;若查伪验真不通过或者未点击查伪验真,则点击 "提交"按钮,系统自动报错:请完成查伪验真。

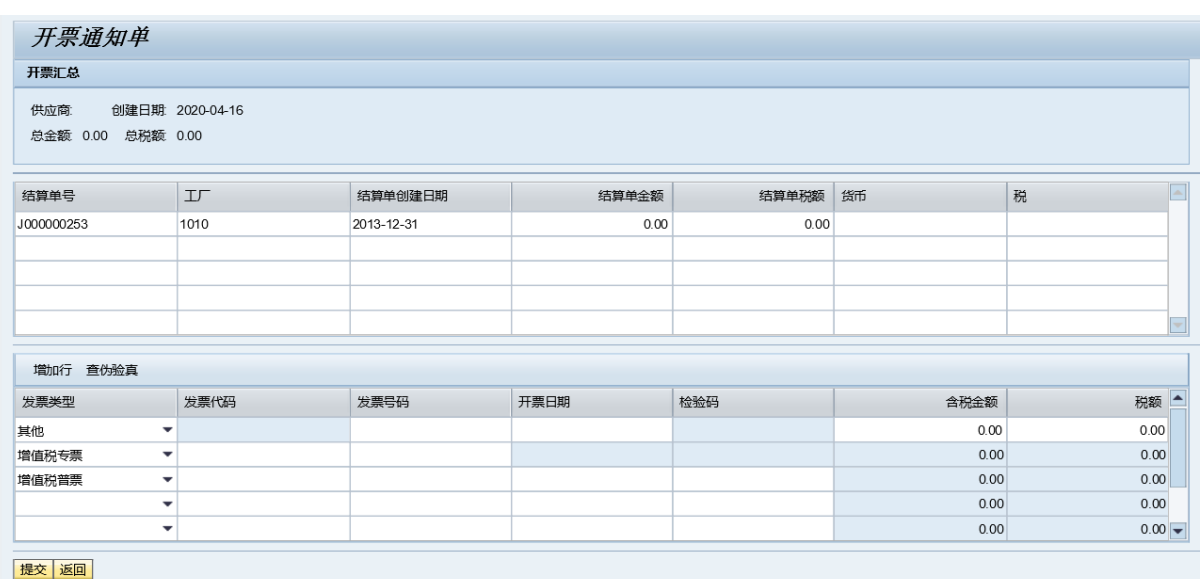

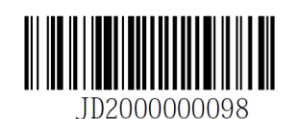

开票通知单

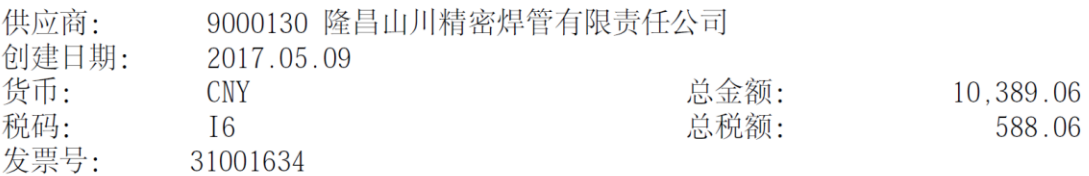

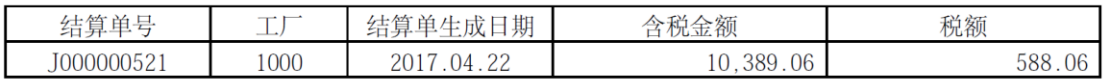

步骤四(供应商操作):若开票通知单在创建时没有及时打印,则可以在**"**对账**"**界面, 检索到对账单号,勾选对账单行项目,点击**"**打印**"**按钮,可再次打印开票通知单。

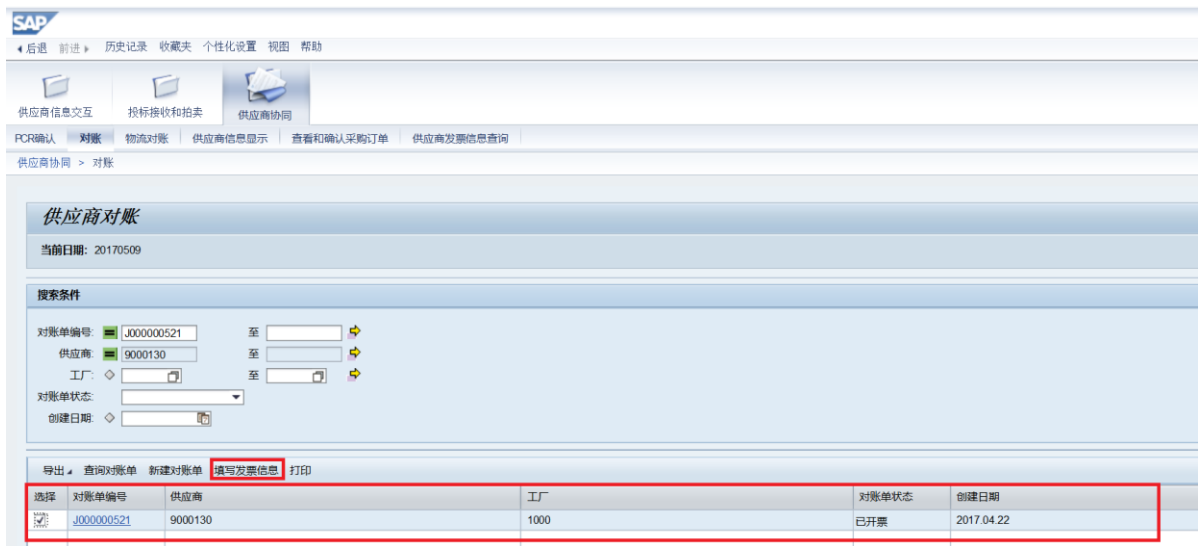

步骤五(供应商操作): 若填写的发票信息有误,则可邮件或电话通知我司财务将原先 的开票通知单取消,通知时请提供发票号码或开票通知单号。开票通知单取消后,结算 单的状态更新为**"**已生成结算单**"**,可再次填写发票信息。

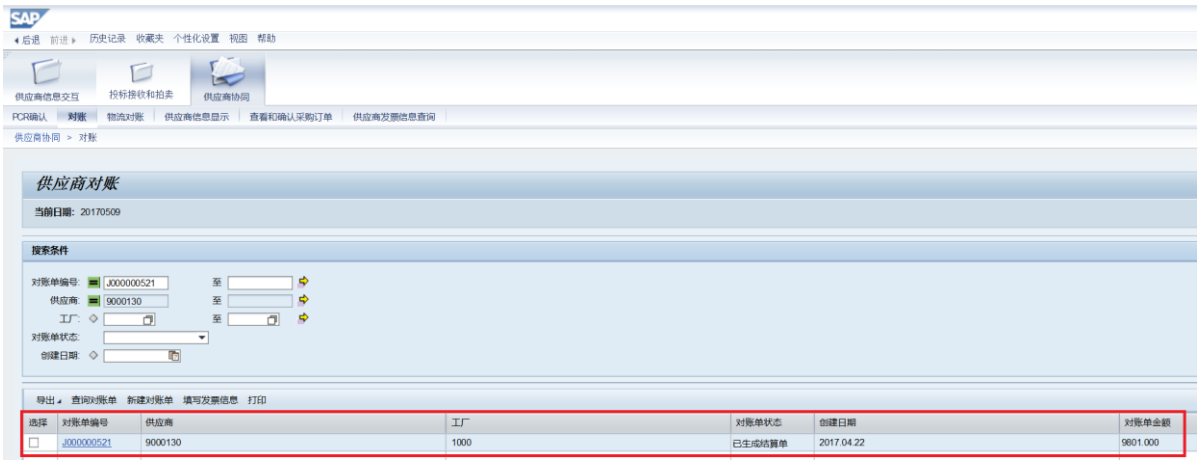

步骤六(供应商操作):填写发票信息并提交后,在"供应商发票信息查询**"**页面,可查 询发票的状态。可查到到的状态如下:

- 提交(已填写发票信息并提交)
- 取消(已填写的发票信息被取消)
- 处理中(发票寄送我司财务部被签收)
- 退票(发票寄送我司财务出现问题被退票)

注意:纸质发票统一退至商务联系人处,并更新退票原因;电子发票直接更新状态和 退票原因,不再邮件通知。

■ 处理完成(发票完成处理)

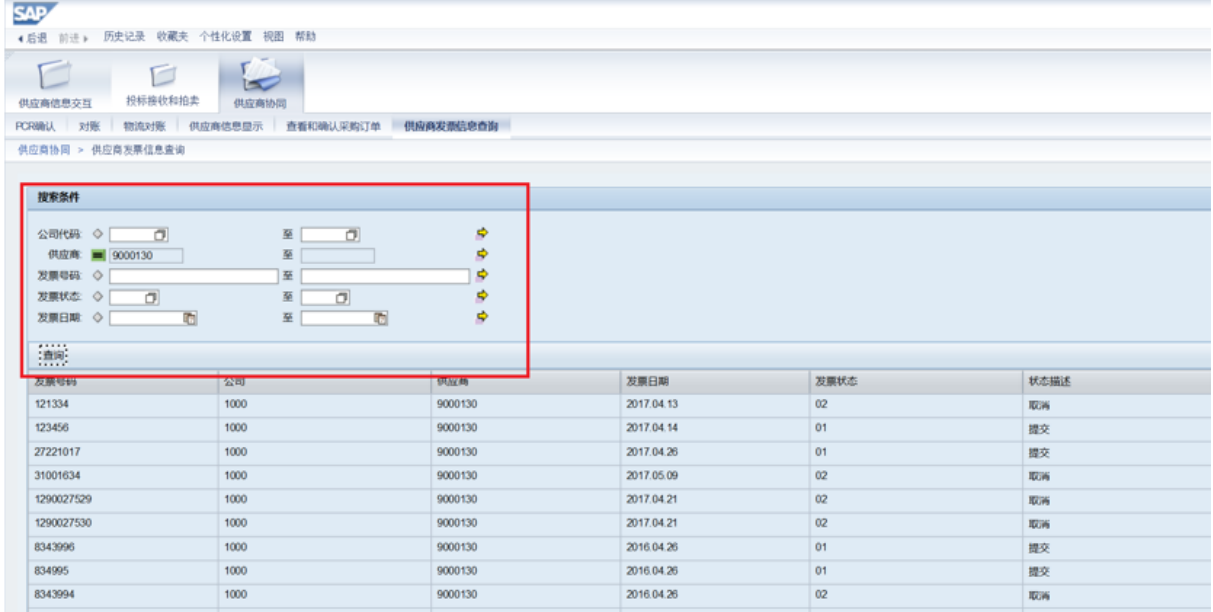

### <span id="page-24-0"></span>4.11.供应商更新 **Profile**

#### <span id="page-24-1"></span>4.11.1. 菜单路径

菜单 SRM系统->供应商管理->供应商更新Profile

### <span id="page-24-2"></span>4.11.2. 操作步骤

### 步骤一:供应商登陆 SRM 平台,查看提交评估表的信息。

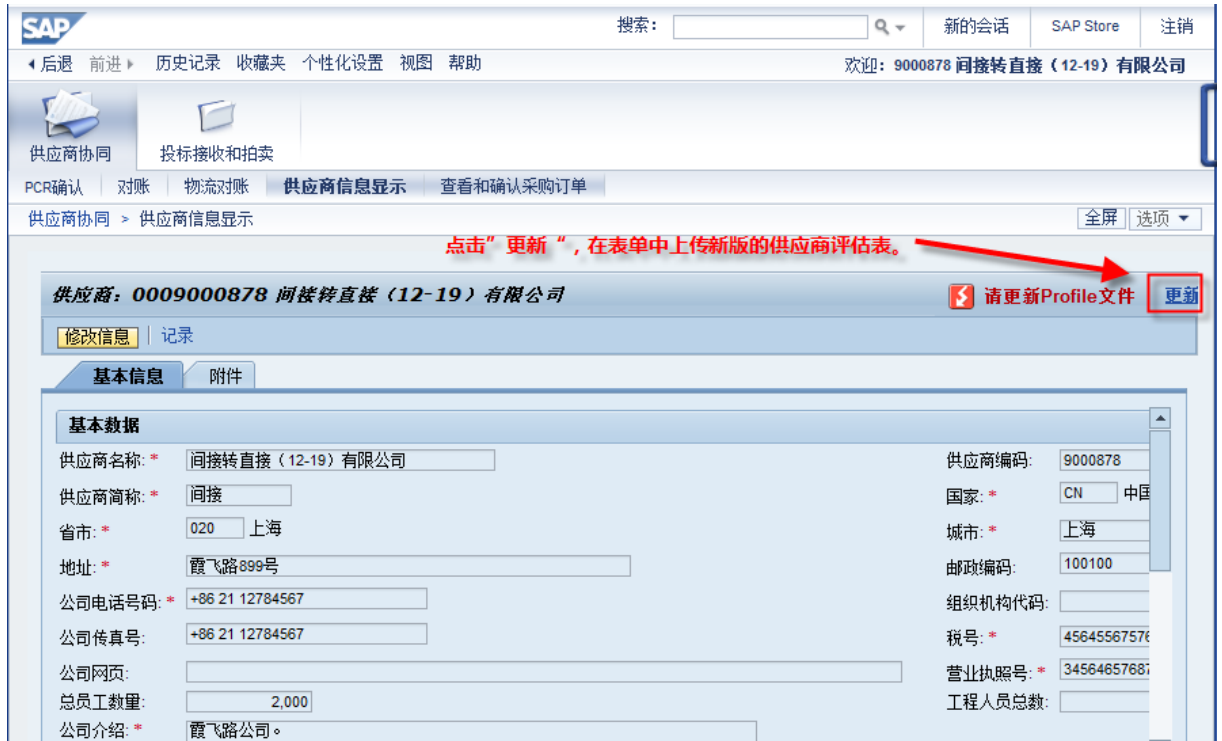

### 步骤二:供应商下载新的模板,填写完成,上载后提交评估表。

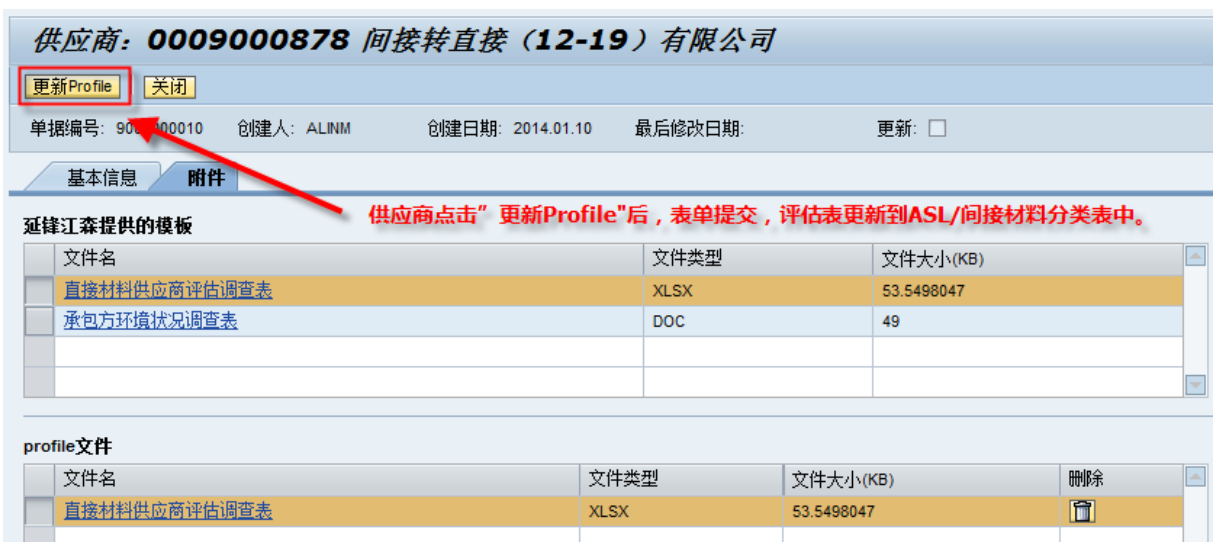

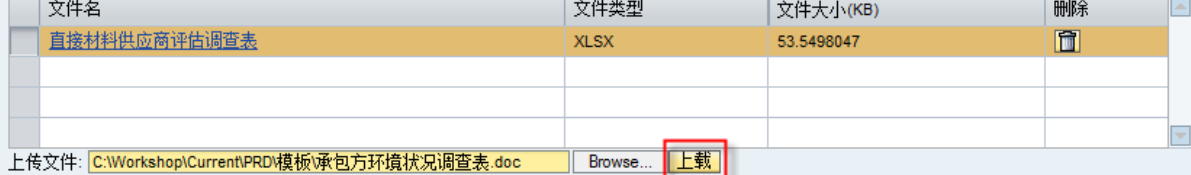

### <span id="page-25-0"></span>4.12.间接材料供应商物流对账

#### <span id="page-25-1"></span>4.12.1. 菜单路径

菜单 (供应商) SRM系统->供应商协同->物流对账

#### <span id="page-25-2"></span>4.12.2. 操作步骤

#### 步骤一(供应商操作): 供应商进入对账页面, 查询并创建对账单

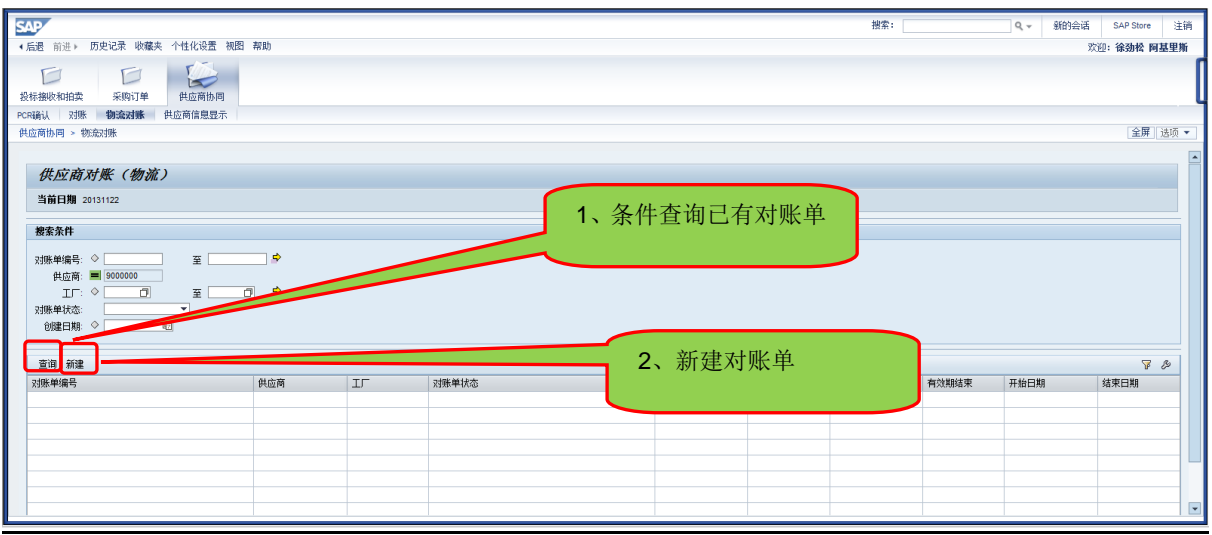

### 步骤二(供应商操作):创建物流对账单

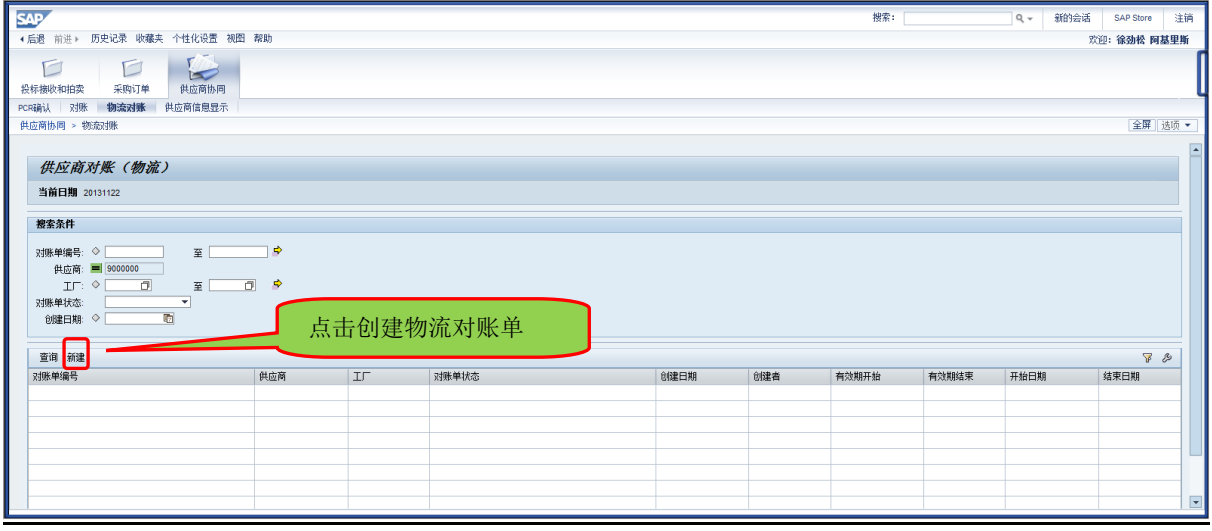

### 步骤三(供应商操作):录入工厂及日期信息,查询可对账的项目。

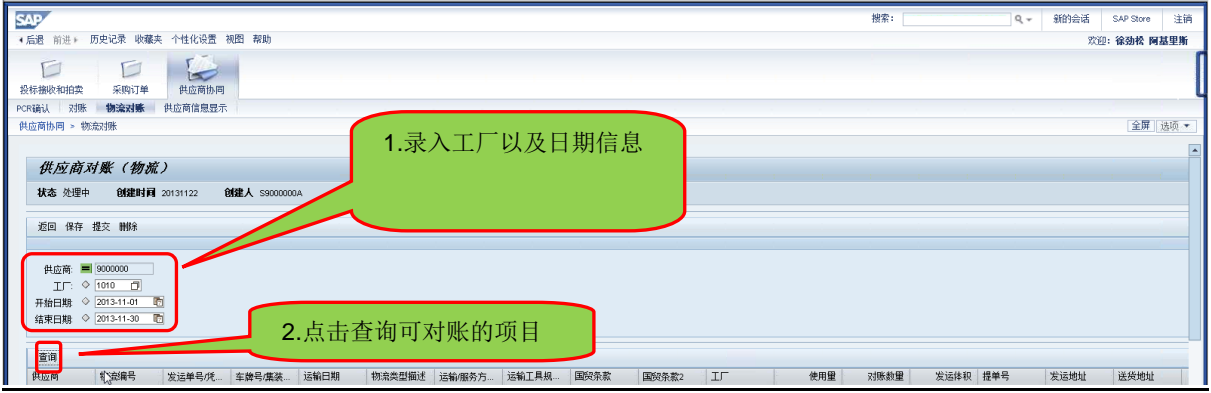

## 步骤四(供应商操作): 在查询到的项目中录入必填信息, 并提交。

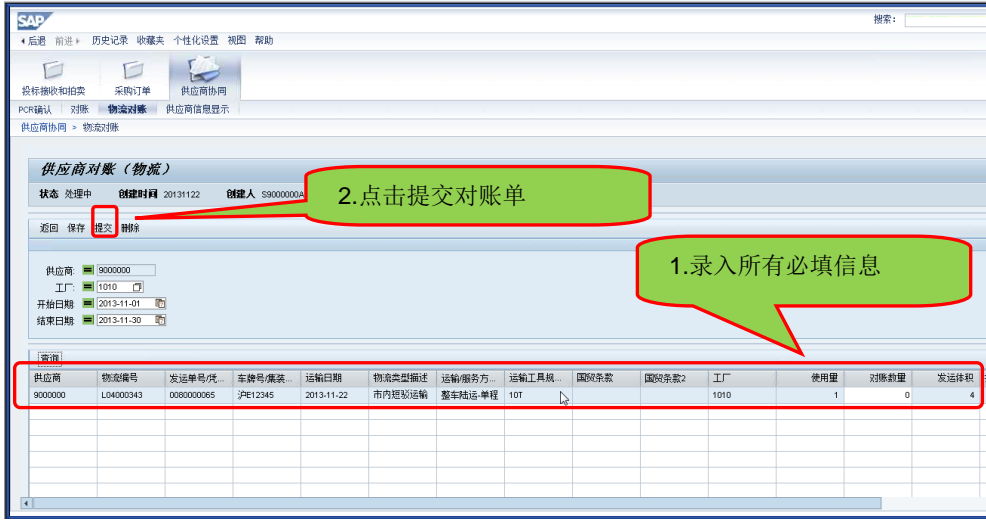

### 步骤五(采购员操作):查询供应商的物流对账信息。

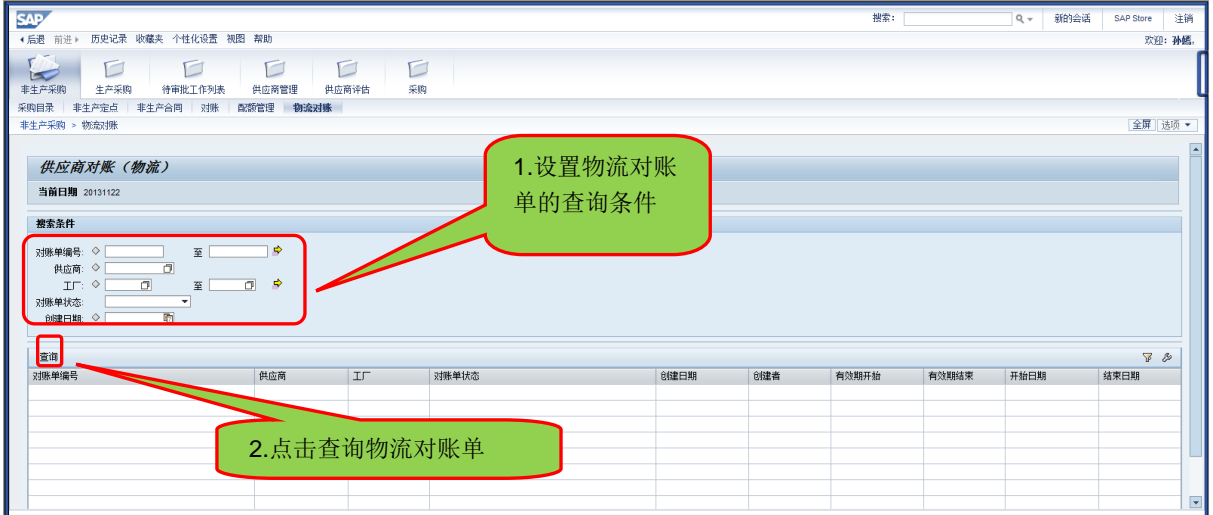

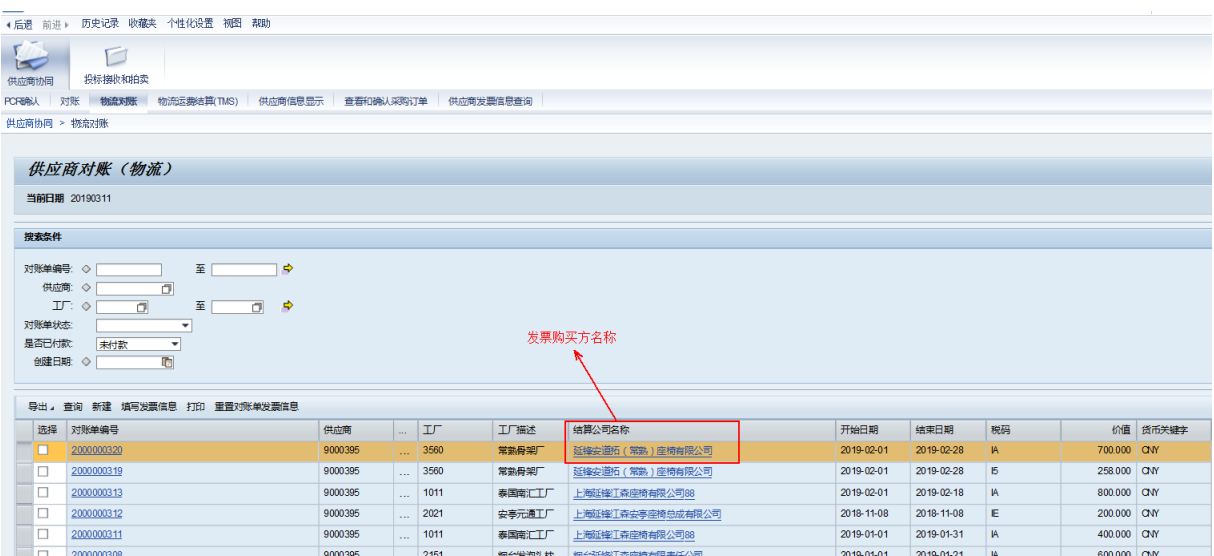

### <span id="page-27-0"></span>4.13.间接材料物流供应商填写发票信息

<span id="page-27-1"></span>4.13.1. 菜单路径

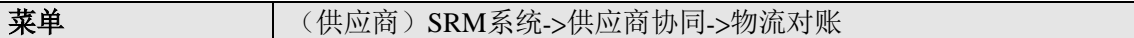

<span id="page-27-2"></span>4.13.2. 操作步骤

步骤一(供应商操作): 对账单生成后, 根据对账单开票, 开票规则: ①允许单个或多 个对账单开具一张发票; ②允许一个对账单开具多张发票; ③不允许多个对账单混合开 具多张发票; ④同一份发票上对应的对账单必须满足条件: 相同工厂、相同货币、相同 税码、相同支付条件;5发票不含税金额合计与对账单金额一致。

步骤二(供应商操作):发票开具后,在"物流对账"界面,输入对账单号等搜索信息, 点击"查询"按钮,检索到对应的对账单;勾选检索到的对账单号,点击"填写发票信 息"维护对账单与发票的对应关系。

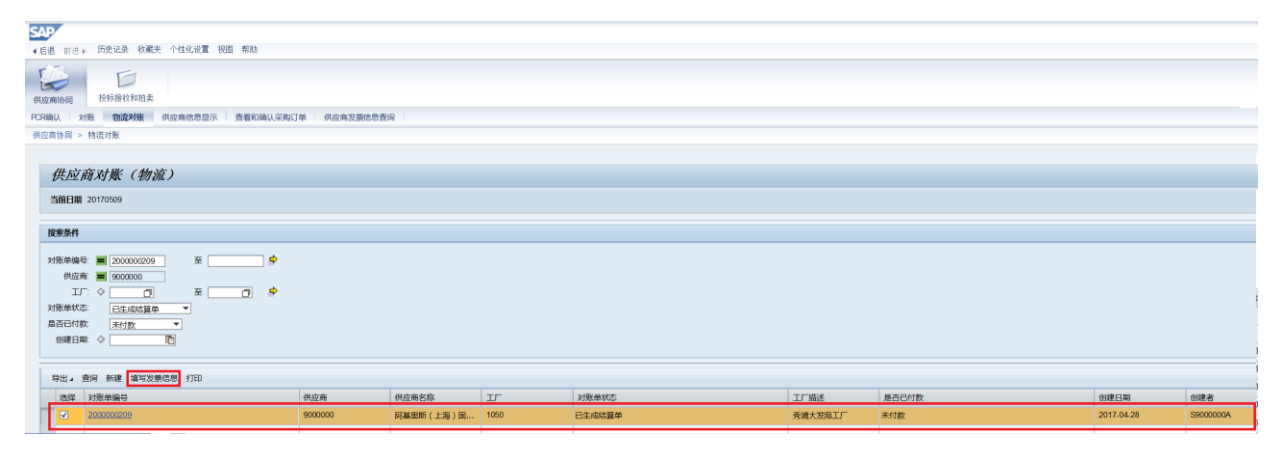

步骤三(供应商操作): 进入发票信息的输入页面, 根据开具的发票选择发票类型并填 写每张发票的信息,根据发票类型,如下字段为必填项。确认输入的信息无误后,点击 "查伪验真"按钮,系统自动将填写的发票信息传输至税局查验,若查验不通过,则报 错:发票验真失败;若杳验通过,则自动带出含税金额、税额,点击"提交"按钮,系 统自动生成一张开票通知单并弹出 PDF 文件,将该开票通知单打印作为发票附件寄送我 司财务部,若该开票通知单对应的发票均为电子发票,则将该开票通知单打印作为发票 附件接邮件至财务部指定邮箱(邮件注意格式要求)。

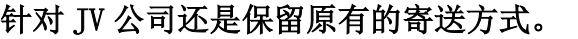

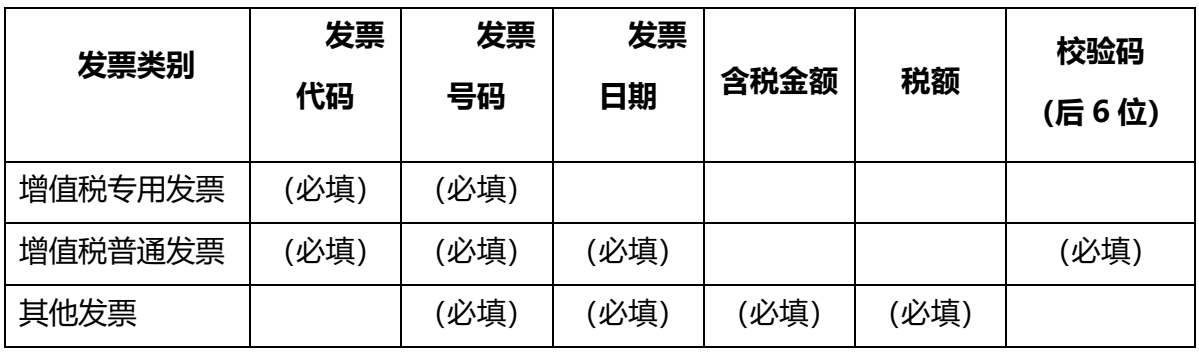

注意:填写的发票信息,必须确保在贵司的开票系统中已经完成"上传税局"的动作, 否则会出现查伪验真不通过的情况;若查伪验真不通过或者未点击查伪验真,则点击 "提交"按钮,系统自动报错:请完成查伪验真。

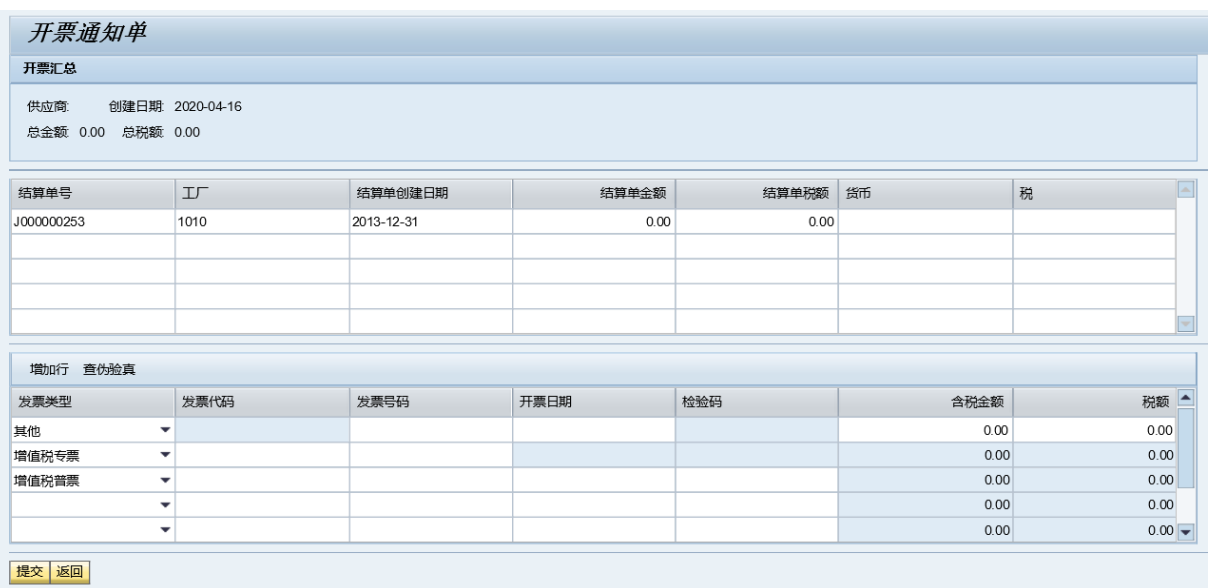

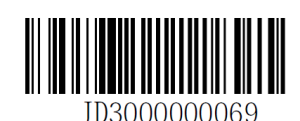

### 开票通知单

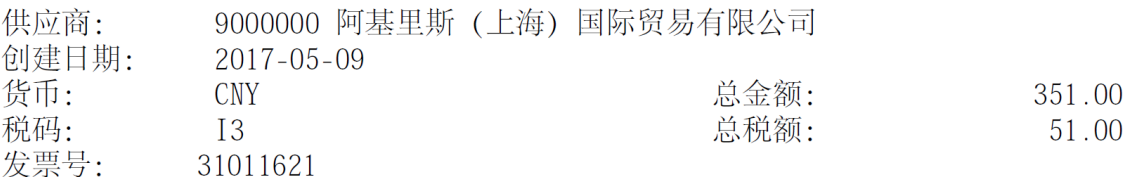

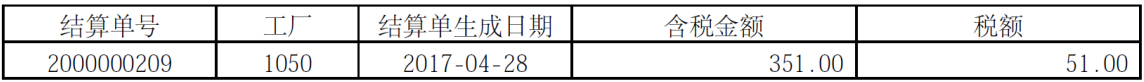

步骤四(供应商操作):若开票通知单在创建时没有及时打印,则可以在"物流对账" 界面,检索到对账单号,勾选对账单行项目,点击"打印"按钮,可再次打印开票通知 单。

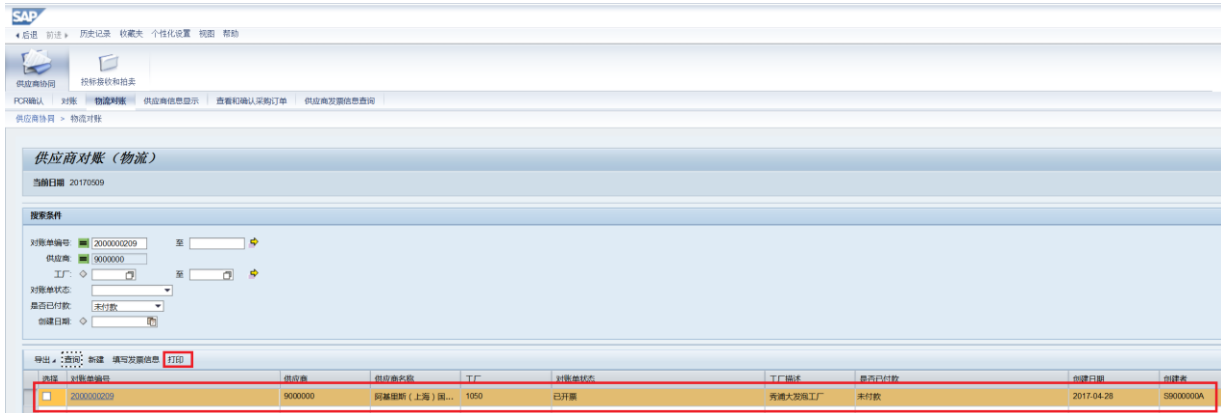

步骤五(供应商操作): 若填写的发票信息有误,则可邮件或电话通知我司财务将原先 的开票通知单取消,通知时请提供发票号码或开票通知单号。开票通知单取消后,结算 单的状态更新为"已生成结算单",可再次填写发票信息。

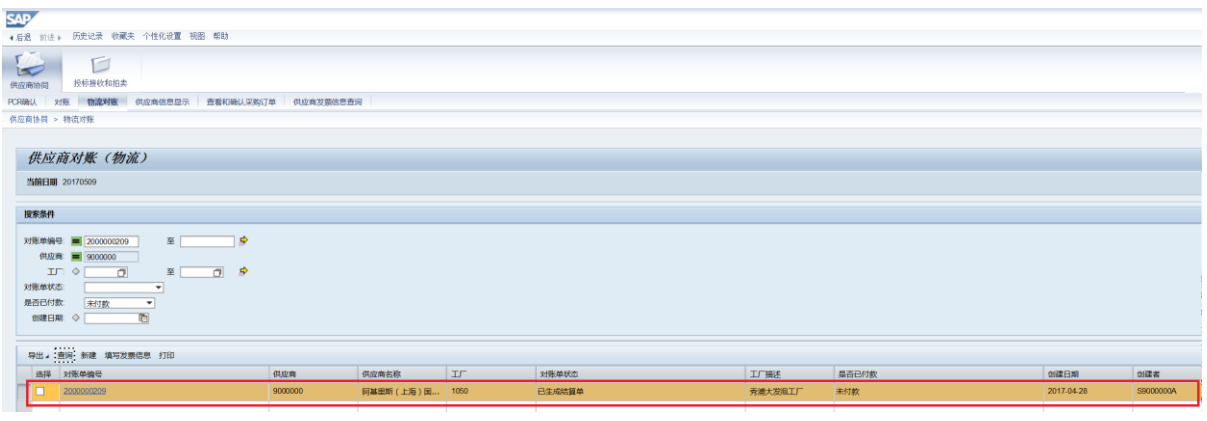

步骤六(供应商操作):填写发票信息并提交后,在"供应商发票信息查询"页面,可 查询发票的状态。可查到到的状态如下:

- 提交(已填写发票信息并提交)
- 取消(已填写的发票信息被取消)
- 处理中(发票寄送我司财务部被签收)
- 退票(发票寄送我司财务出现问题被退票)

注意:纸质发票统一退至商务联系人处,并更新退票原因;电子发票直接更新状态和 退票原因,不再邮件通知。

■ 处理完成(发票完成处理)

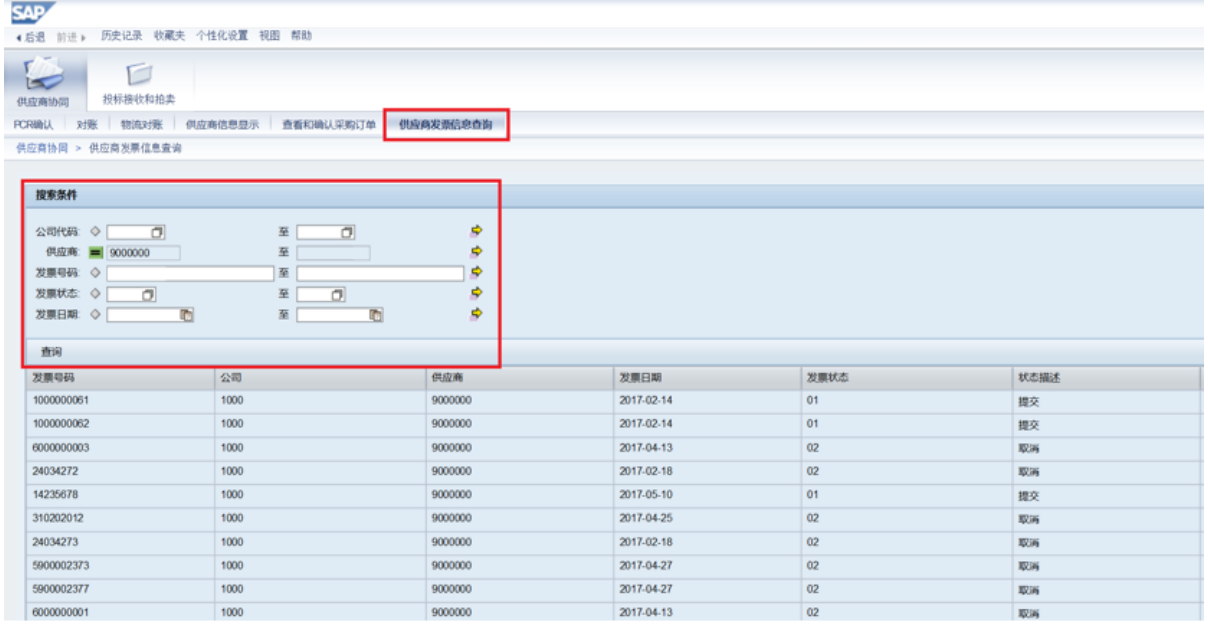